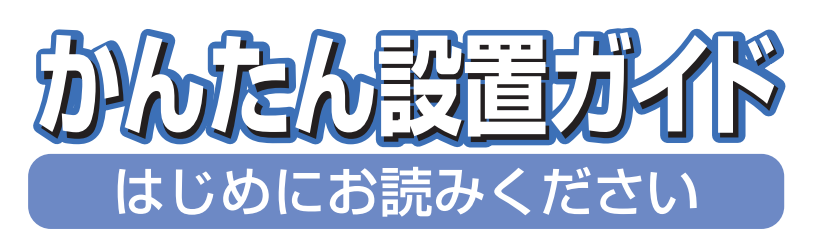

brother

**本機を使用するには、本機の設定を行い、お使いのパソコン にドライバとソフトウェアをインストールする必要があり ます。正しい設定とインストールのために、この「かんたん 設置ガイド」を必ずお読みください。**

# **FAX-2810**

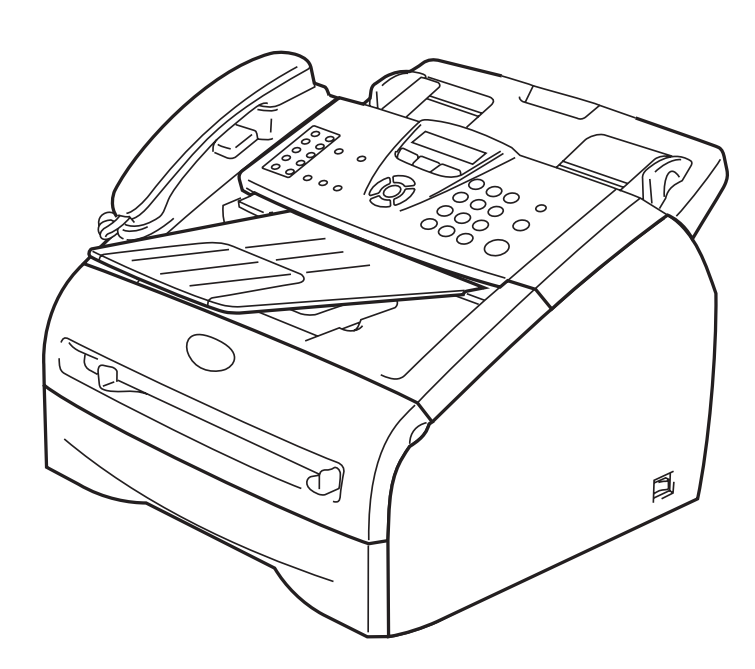

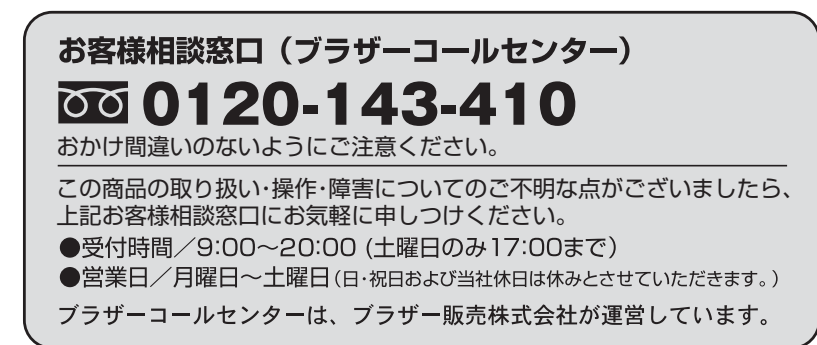

本書は、なくさないように注意し、いつでも手に取って みることができるようにしてください。

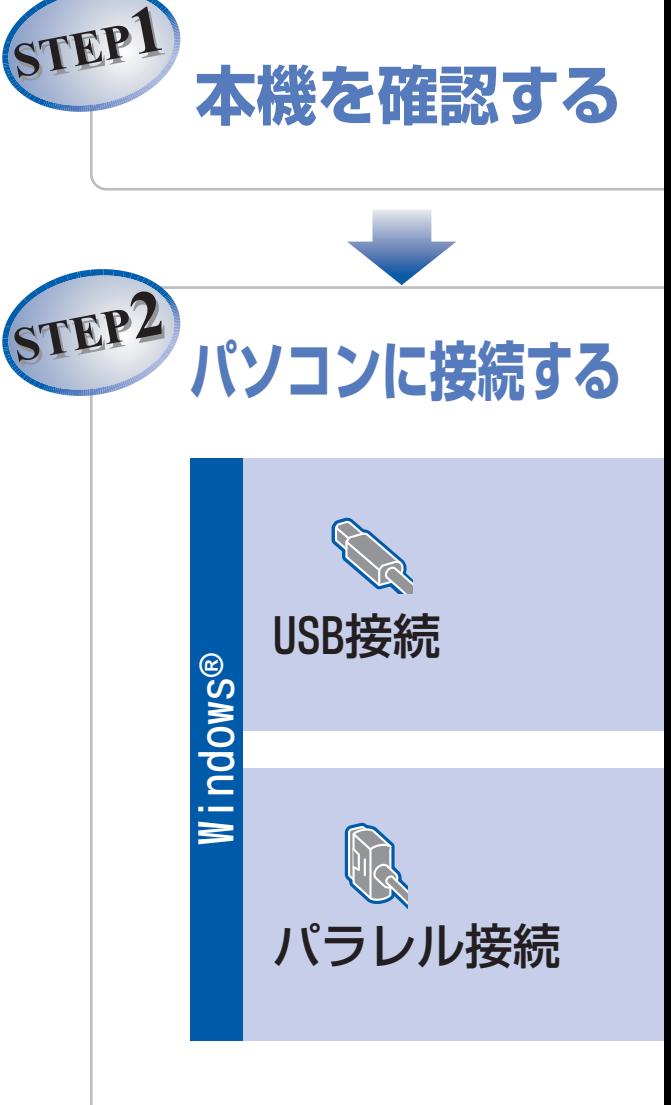

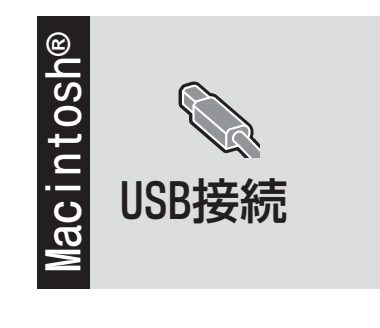

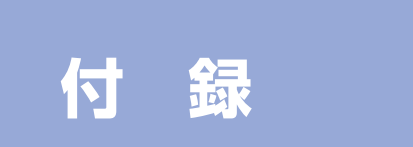

### <span id="page-1-0"></span>**ユーザーズガイドの構成**

本機には、以下のユーザーズガイドが同梱されています。

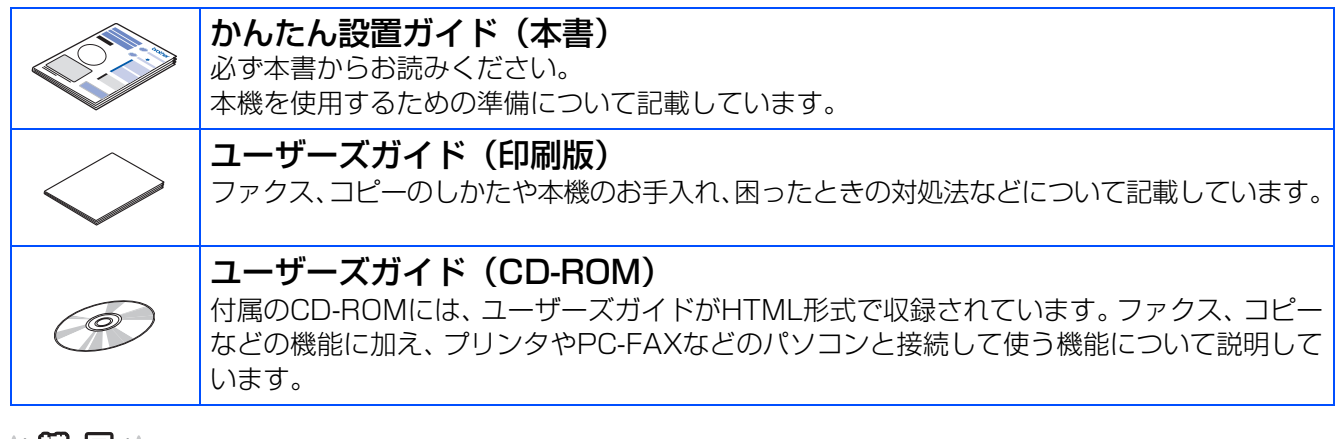

||随| 起|| -

●Windows® をお使いの場合、パソコンにドライバをインストールすると、Windows® のスタートメニューからユーザー ズガイド(HTML形式)を閲覧できます。 [スタート] メニューから、[すべてのプログラム (プログラム)] - [Brother] - [FAX-2810] - [ユーザーズガイ

ド]を選んでください。

●最新のユーザーズガイドは、ブラザーソリューションセンター[\(http://solutions.brother.co.jp\)](http://solutions.brother.co.jp)からダウンロードで きます。

■ 本機は、情報処理装置等電波障害自主規制協議会 (VCCI) の基準に基づく、クラスB情報技術装置です。本機は、家 庭環境で使用することを目的としていますが、本機がラジオやテレビ受信機に近接して使用されると、受信障害を引 き起こすことがあります。ユーザーズガイドにしたがって正しい取り扱いをしてください。

- 本製品は、厳重な品質管理と検査を経て出荷しておりますが、万一不具合がありましたら、「お客様相談窓口(ブラザー コールセンター)0120-143-410 」までご連絡ください。
- お客様または第三者が、本製品の使用の誤り、使用中に生じた故障、その他の不具合、または本製品の使用によって 受けられた損害については、法令上賠償責任が認められる場合を除き、当社は一切その責任を負いませんので、あら かじめご了承ください。
- 本製品の設置に伴う回線工事には、工事担任者資格を必要とします。無資格者の工事は違法となり、また事故のもと となりますので、絶対におやめください。
- 電話帳に登録した内容、メモリーに受信したファクスなどで重要な情報は、必ず印刷して保管してください(ユーザー ズガイド「電話帳リストを印刷する」、「メモリー受信したファクスメッセージを印刷する」)。本製品は、静電気・電 気的ノイズなどの影響を受けたとき、誤って使用したとき、または故障・修理・使用中に電源が切れたときに、メモ リーに記憶した内容が変化・消失することがあります。これらの要因により本機のメモリーに記憶した内容が変化・消 失したために発生した損害について、当社は一切その責任を負いかねますので、あらかじめご了承ください。 ■ ユーザーズガイドなど、付属品を紛失した場合は、お買い上げの販売店にてご購入いただくか、ダイレクトクラブ
- (0120-118-825)へご注文ください。(土、日、祝日、長期休暇を除く 9:00~17:00)

### <span id="page-1-1"></span>**本書の表記**

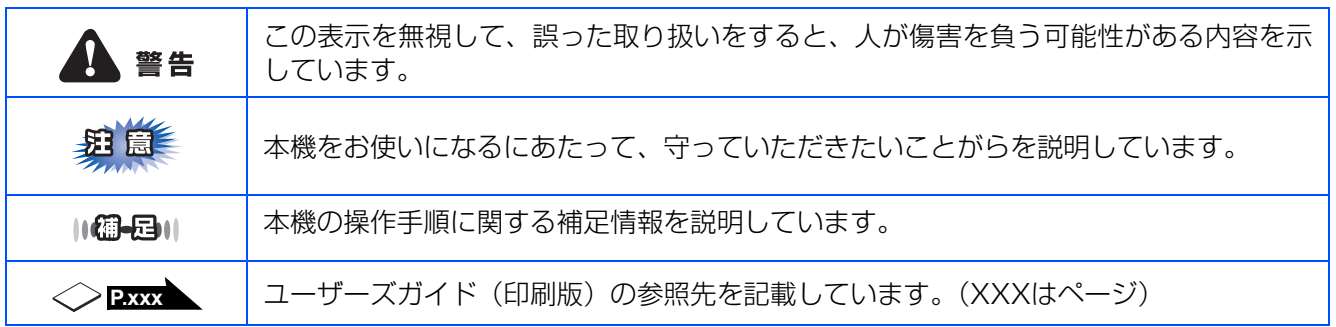

### <span id="page-2-0"></span>**操作パネル**

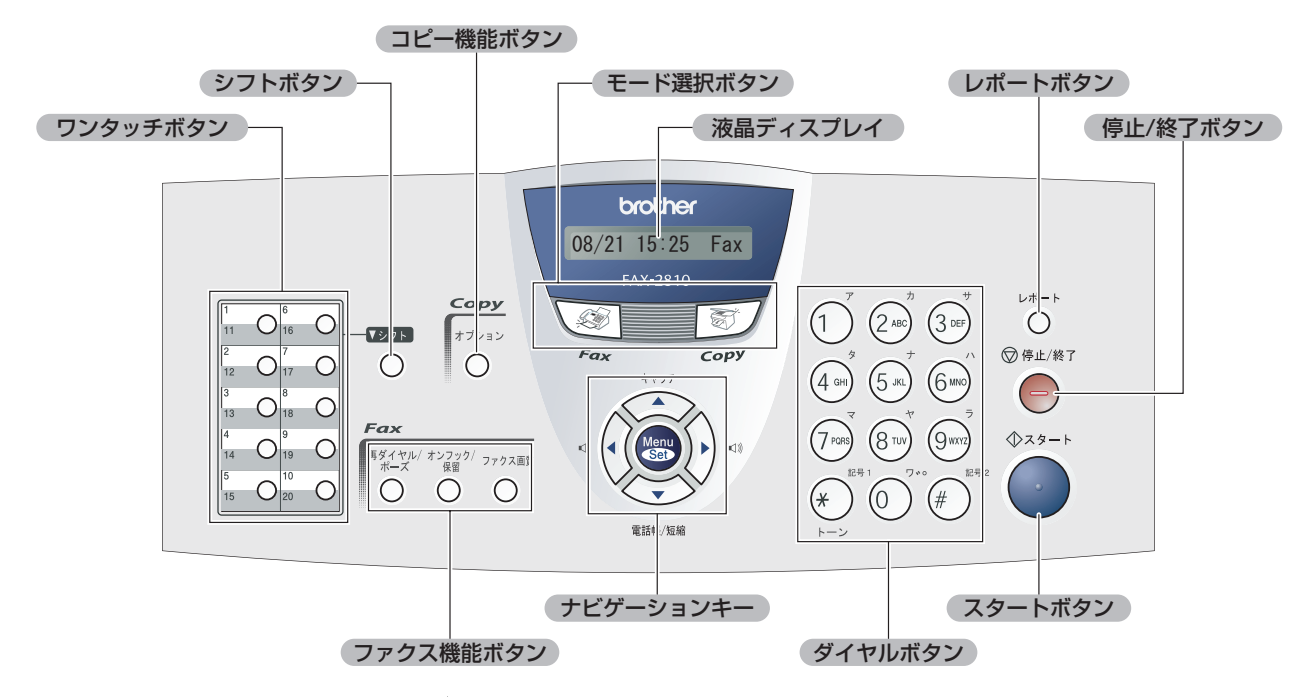

詳しくは、</ユーザーズガイド<mark>P28 </mark>を参照してください。

### <span id="page-3-0"></span>目次

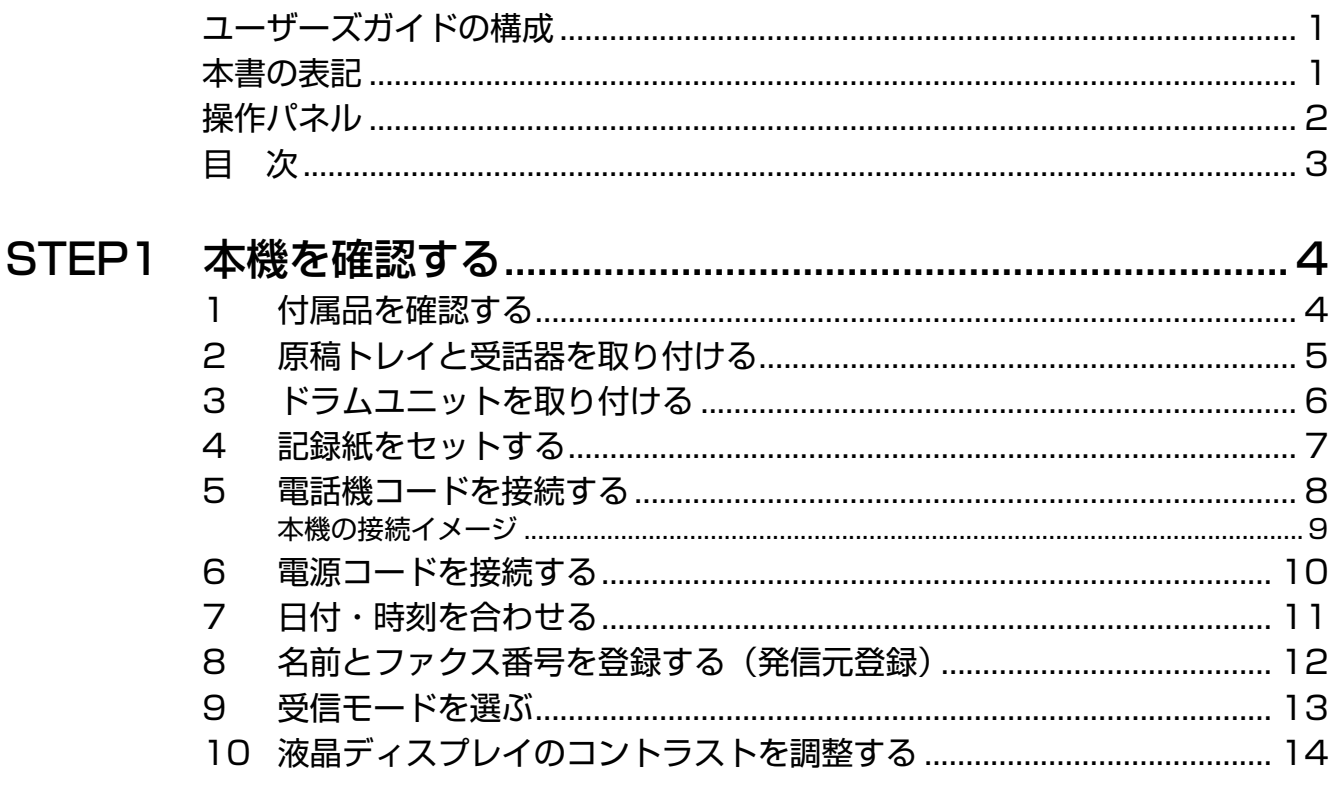

### 

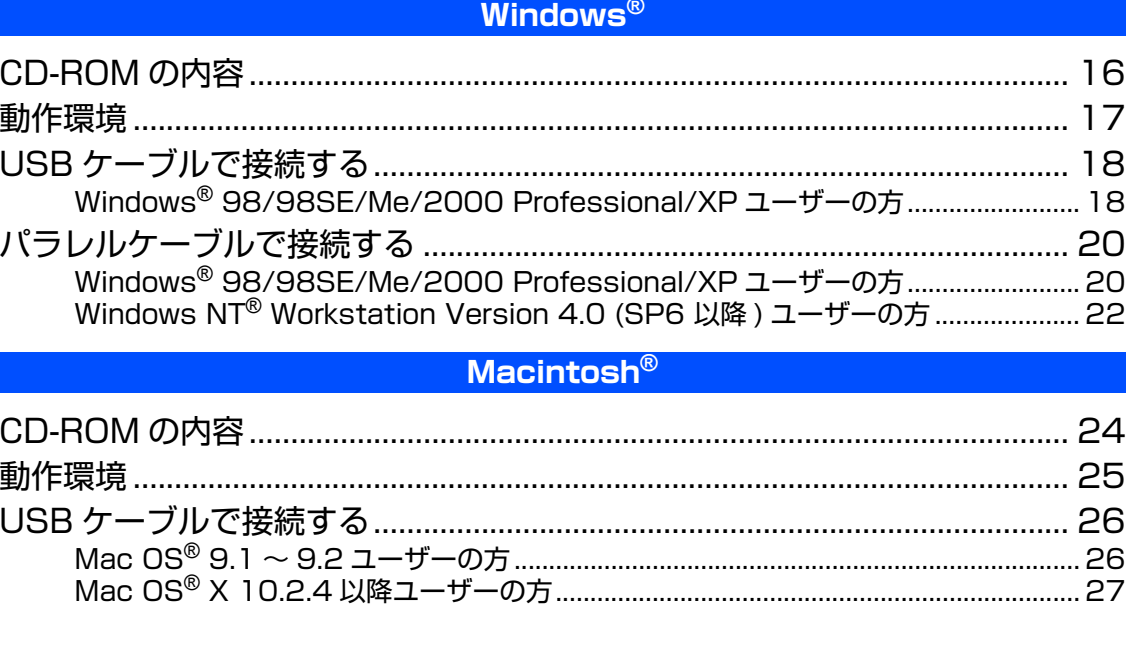

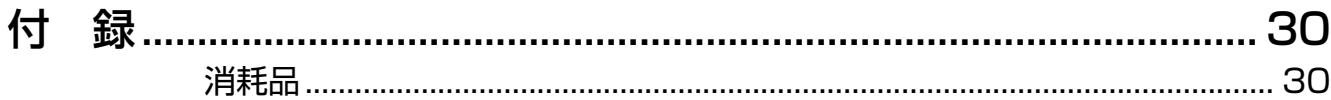

### <span id="page-4-1"></span><span id="page-4-0"></span>**1 付属品を確認する**

箱の中に次の物が揃っているか確かめてください。万一、足りないものがあったりユーザーズガイドに落丁が あったときは、お客様相談窓口(ブラザーコールセンター)0120-143-410にご連絡ください。

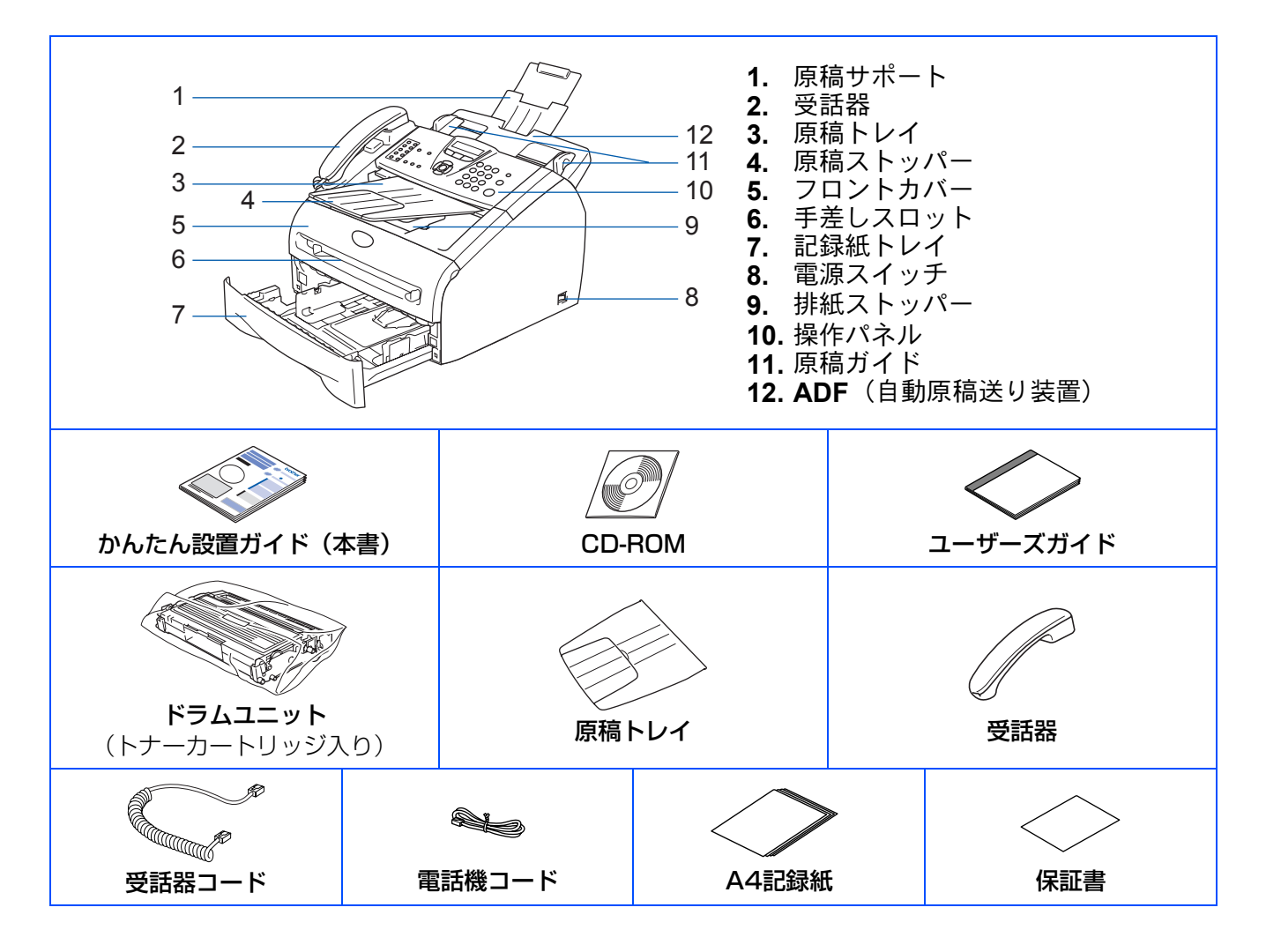

#### $\blacksquare$ i $\blacksquare$ i $\blacksquare$

- ●本機とパソコンをつなぐインターフェースケーブルは同梱されておりません。下記のいずれかの市販のケーブルをご購 入ください。
- ・ USBケーブルは長さが2.0m以下のものをお使いください。

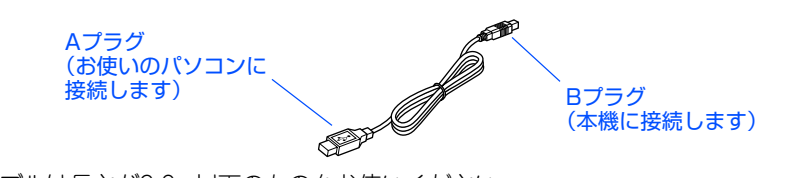

- ・ パラレルケーブルは長さが2.0m以下のものをお使いください。 IEEE1284に準拠した双方向通信対応のケーブルをお使いください。
- ●箱から本機を取り出したときは、本機に貼られているシールを取り外してください。また、箱や梱包材は廃棄せずに保 管してください。
- ●付属のトナーカートリッジの印刷可能枚数は、約1500枚です。(A4サイズ/印刷密度5%時)

### <span id="page-5-0"></span>**2 原稿トレイと受話器を取り付ける**

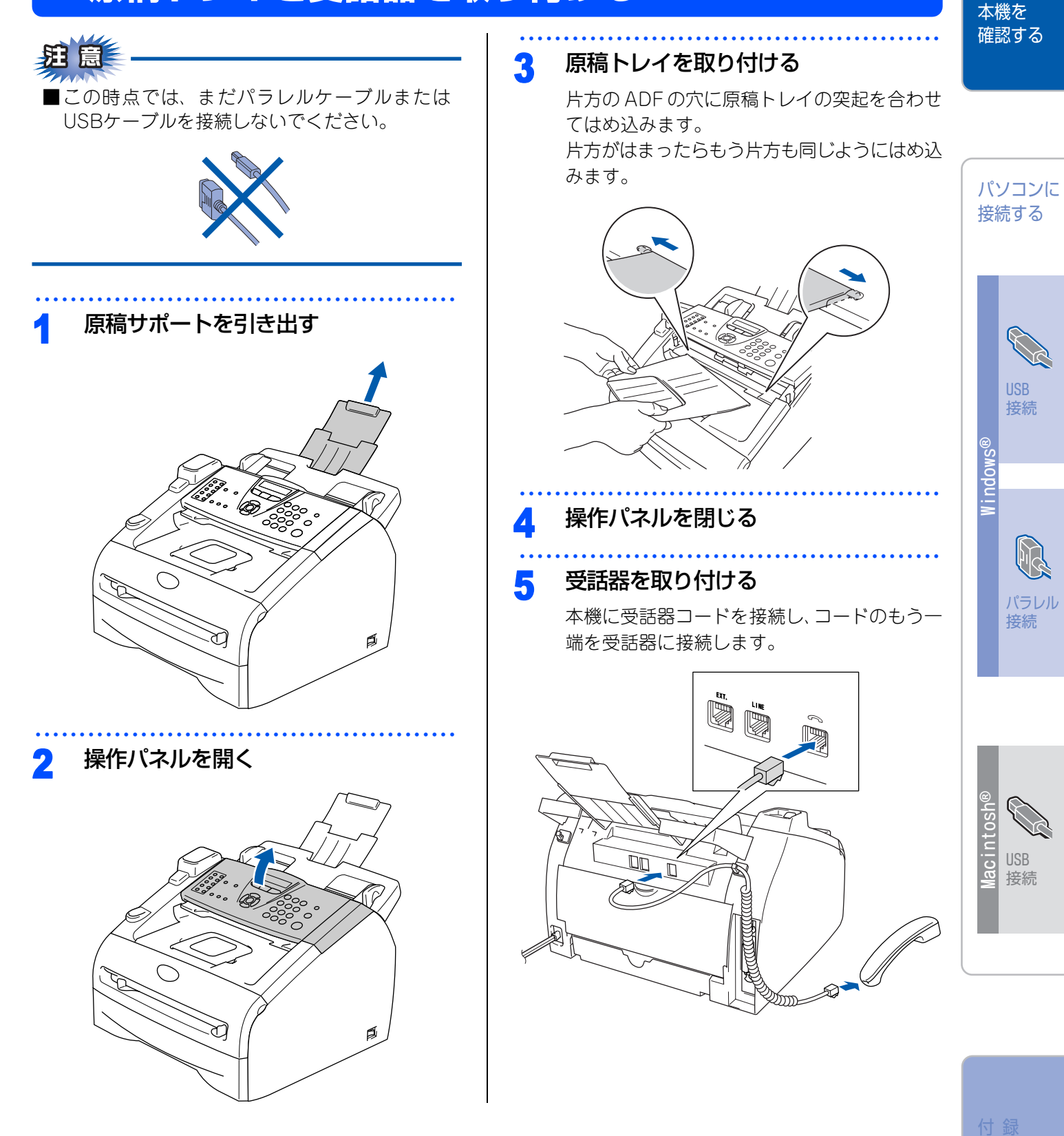

### <span id="page-6-1"></span><span id="page-6-0"></span>**3 ドラムユニットを取り付ける**

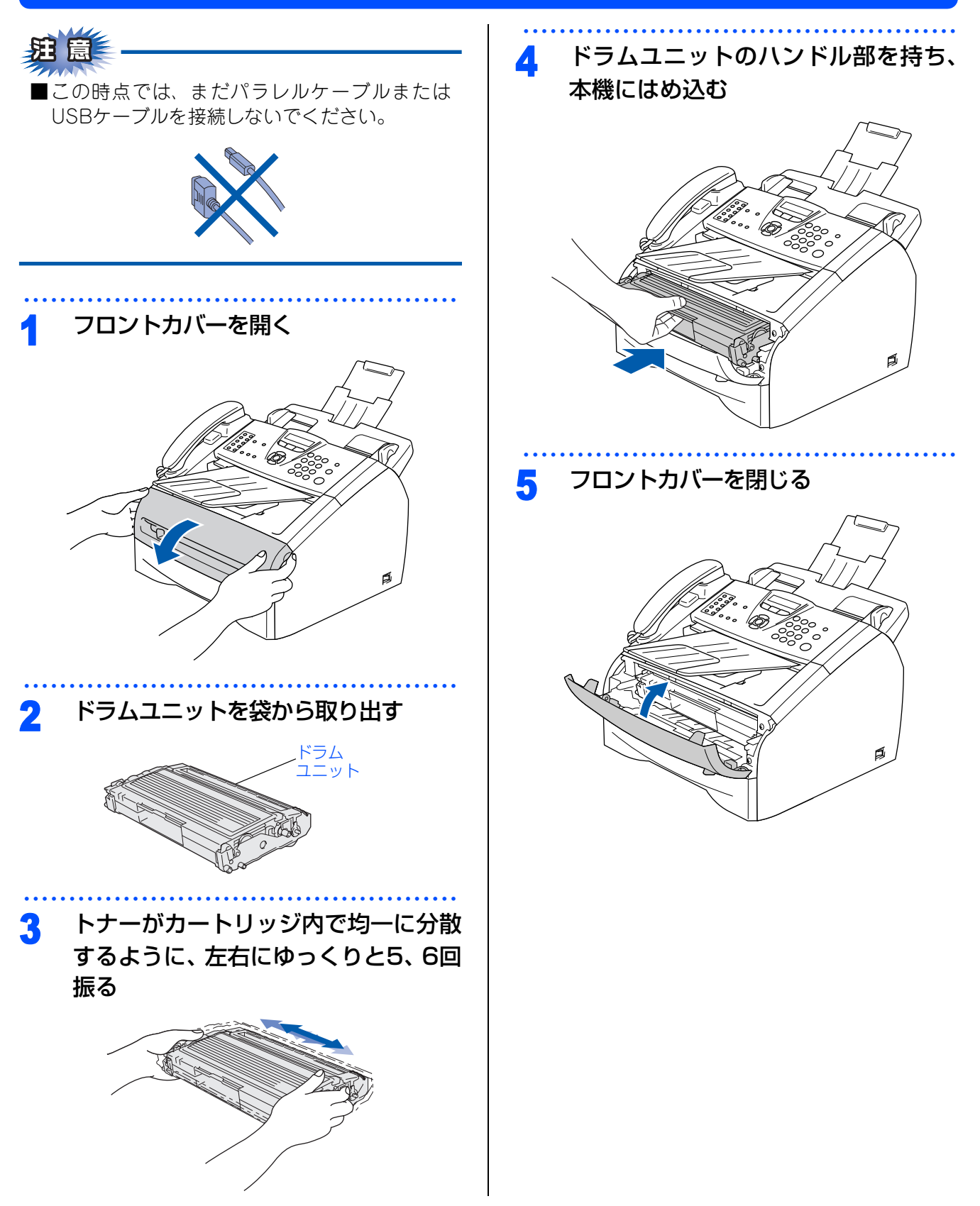

### <span id="page-7-0"></span>**4 記録紙をセットする**

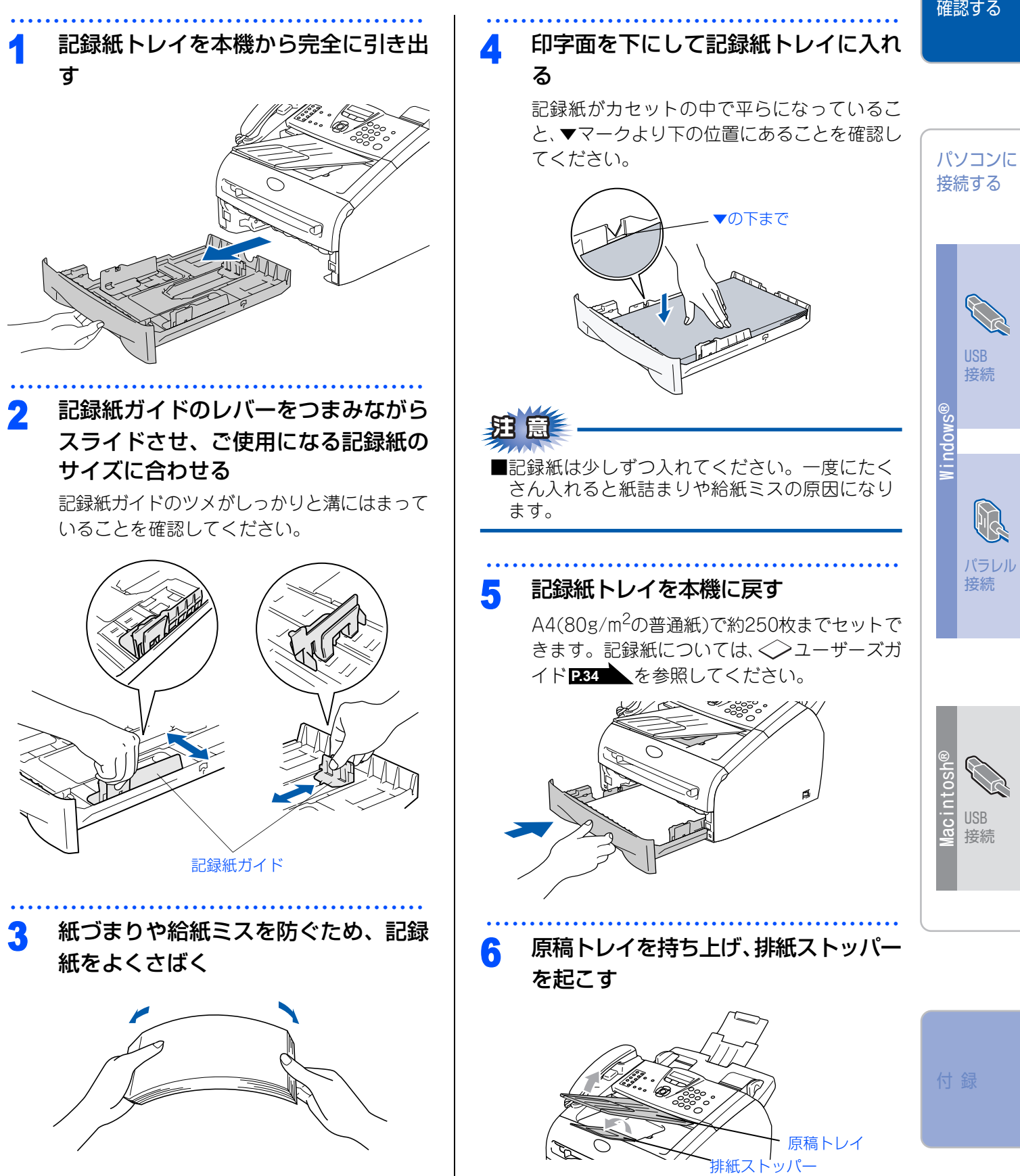

本機を 確認する

### <span id="page-8-0"></span>**5 電話機コードを接続する**

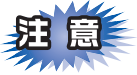

■この時点では、まだパラレルケーブルまたは USBケーブルを接続しないでください。

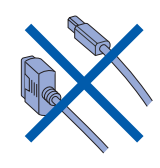

・・・・・・・・・・・・・・・・・・・・・・・・・・・・・・・・・・・・・・・・・・・・・・・・ <mark>1</mark> 付属の電話機コードを本機の背面の<br>- Function = 5700 = 5700 = 0.000 「LINE」端子と壁側の電話機コンセン トに差し込む

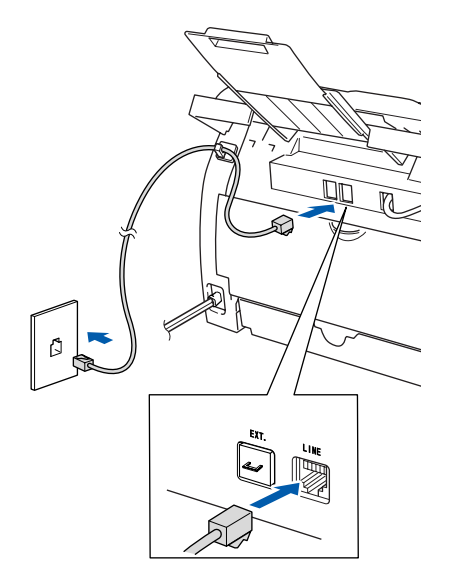

今お使いの電話機を本機と接続してご使用になる場 合は、本機背面の外付電話端子(EXT.)に接続します。

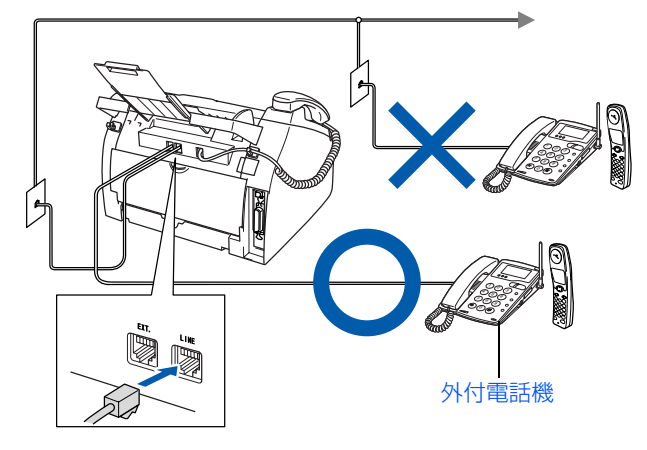

・ ユーザーズガイドでは、本機に接続した電話機を外 付電話機と呼んでいます。

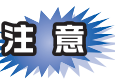

- ■ブランチ接続(並列接続)はしないでください。 ブランチ接続(並列接続)をすると、以下のよ うな支障があり、正常に動作できなくなります。
- ・ ファクスを送ったり受けたりしているときに、 並列接続されている電話機の受話器を上げると ファクスの画像が乱れたり通信エラーがおきる ことがあります。
- ・ 電話がかかってきたとき、ベルが鳴り遅れた り、途中で鳴りやんだり、相手がファクスのと きに受信できないときがあります。
- ・ 並列電話機から本機への転送はできません。
- ・ ナンバー・ディスプレイ、キャッチホン、キャッ チホン・ディスプレイなどのサービスが正常に 動作しません。
- ・ パソコンを接続すると、本機が正常に動作しな い場合があります。

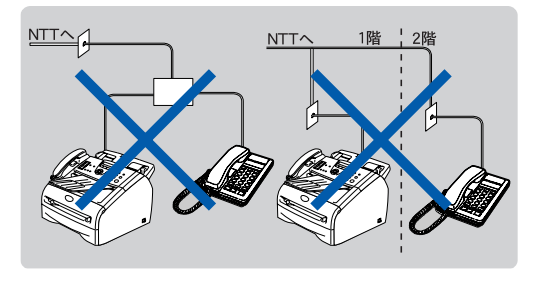

#### $\mathsf{M}\oplus\mathsf{M}$

●付属品の電話機コードをご使用にならない場合も、6 極2 芯の電話機コードをお使いください。6 極4 芯の 電話機コードをご使用になると、通話中に雑音が入る ことがあります。

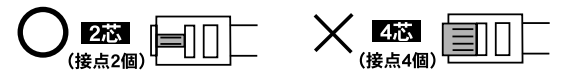

●3ピンプラグ式の場合は、市販のモジュラー付き電話 キャップを購入してください。

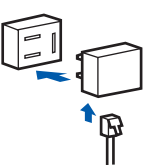

●直接配線式の場合は、別途工事が必要です。最寄りの NTT 窓口 (116 番)にお問い合わせください。

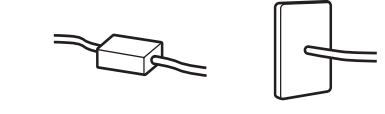

<span id="page-9-0"></span>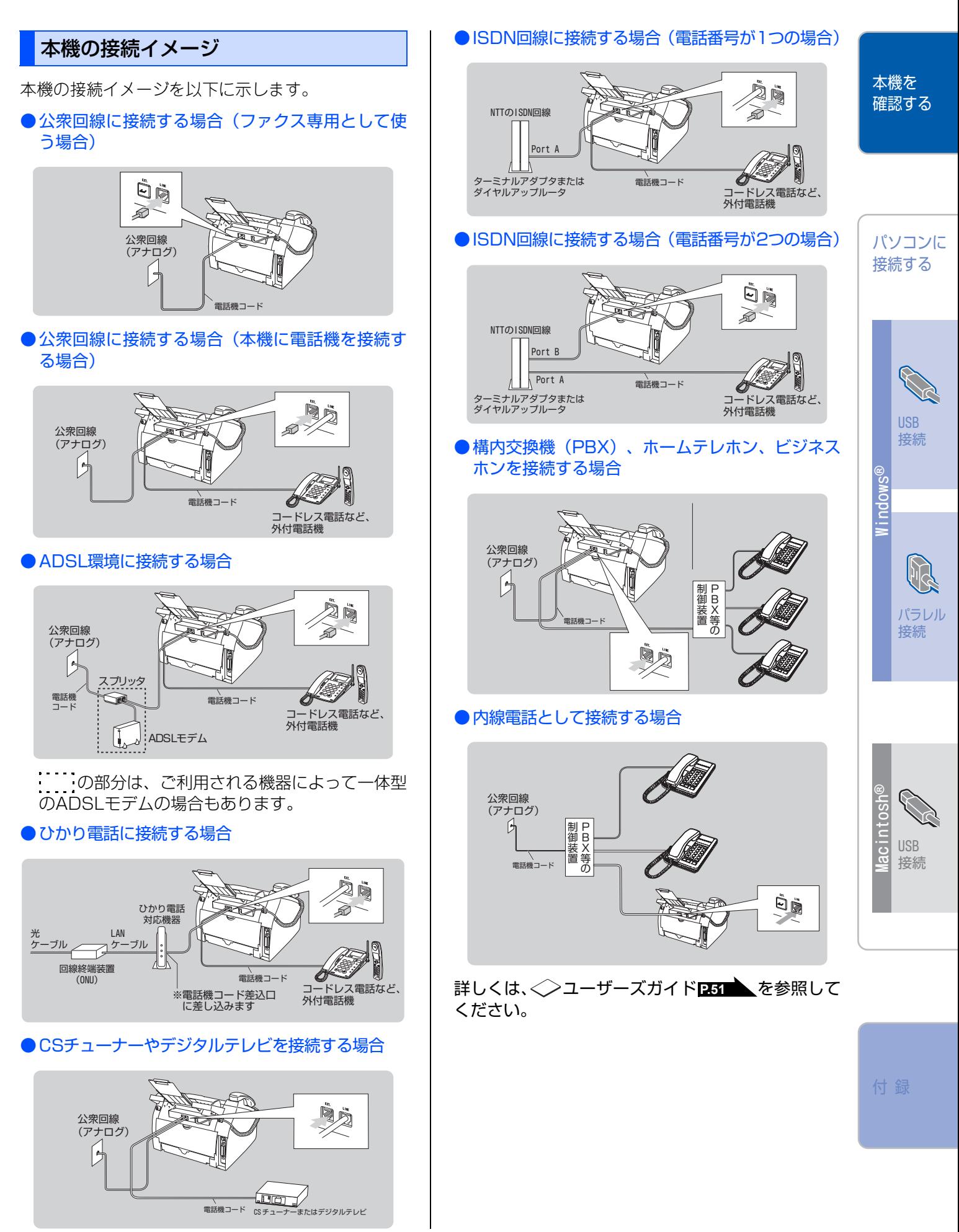

<span id="page-10-0"></span>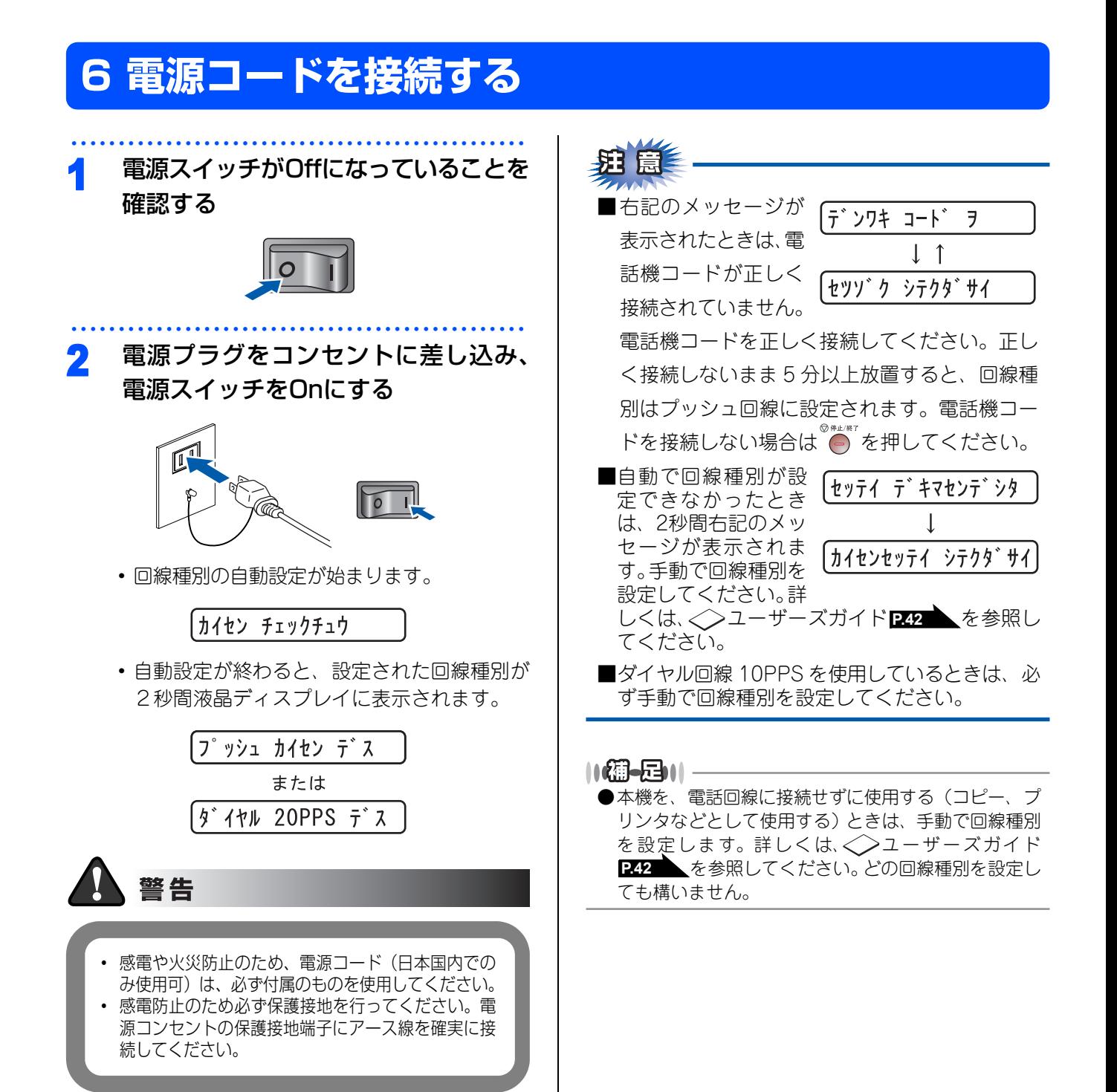

<span id="page-11-0"></span>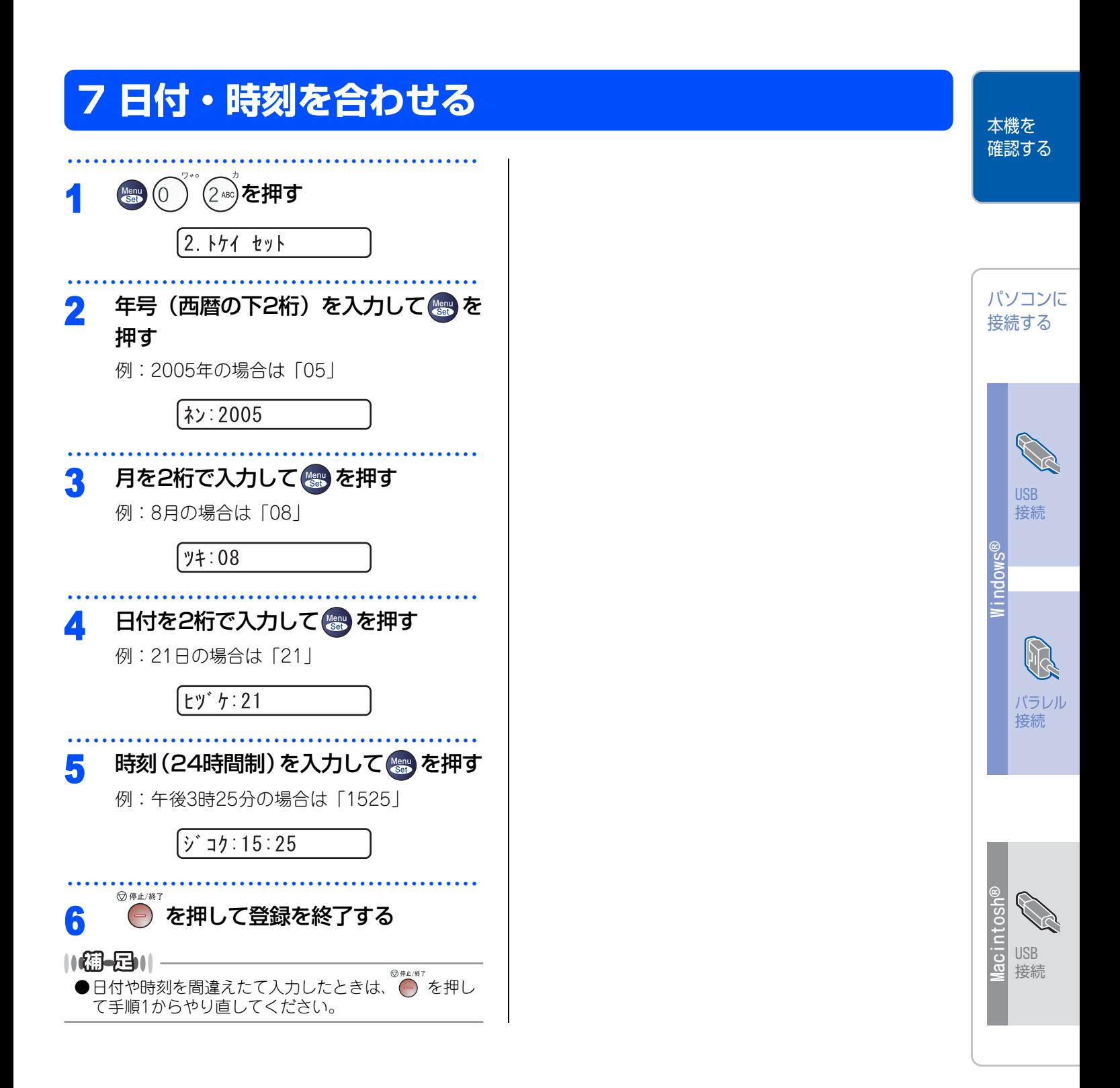

付 録

### <span id="page-12-0"></span>**8 名前とファクス番号を登録する(発信元登録)**

ファクスを送信したとき、登録した情報(お客様の名前とファクス番号)が相手側の記録紙に印刷されます。

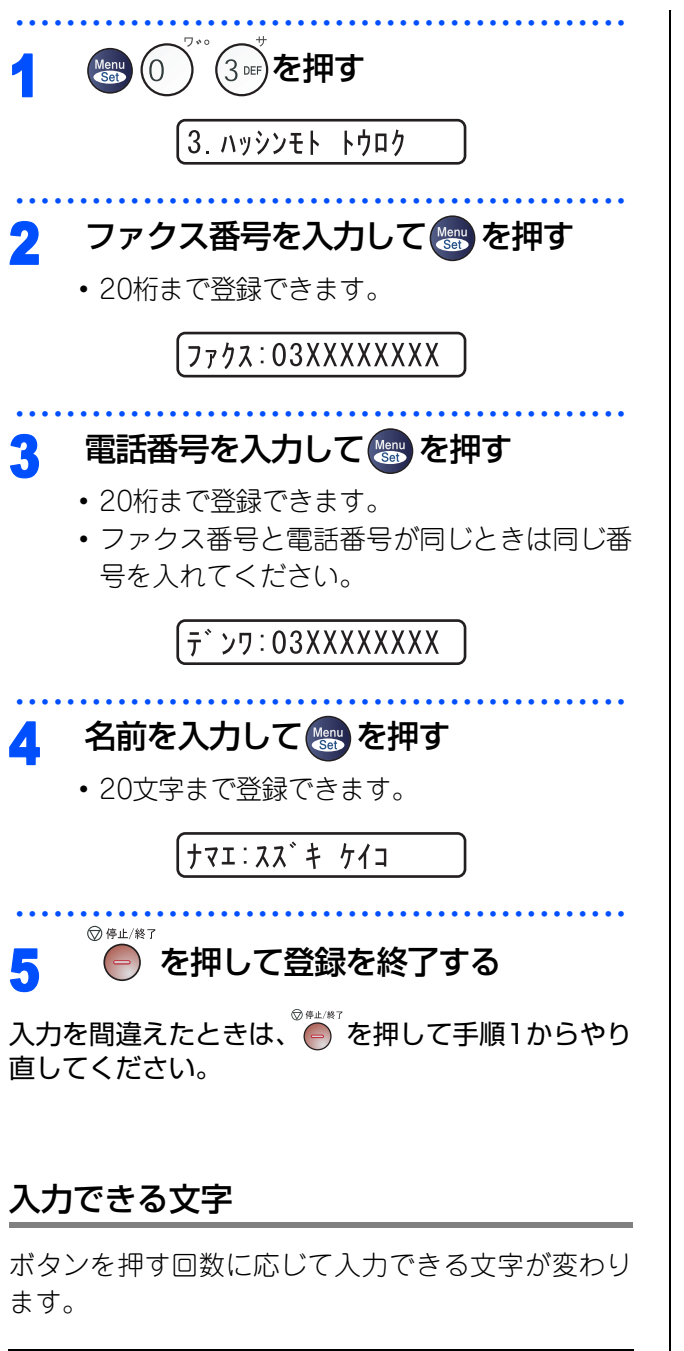

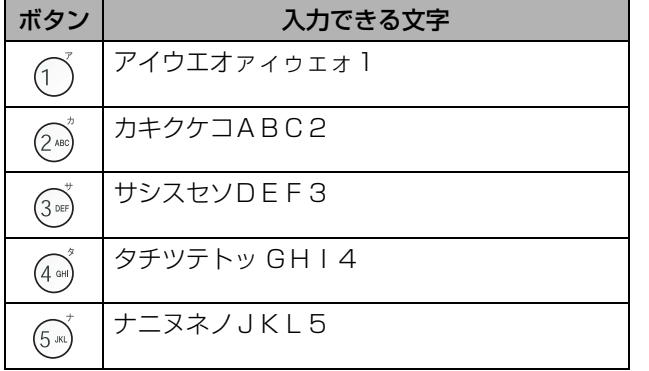

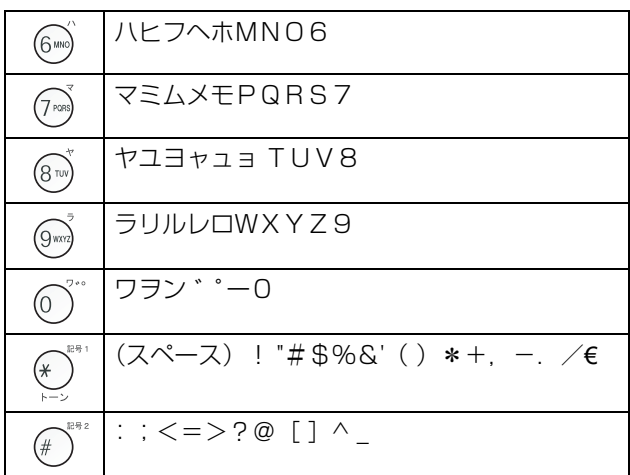

#### 文字の入れ方(変更のしかた)

電話番号や文字は以下の操作で入力します。

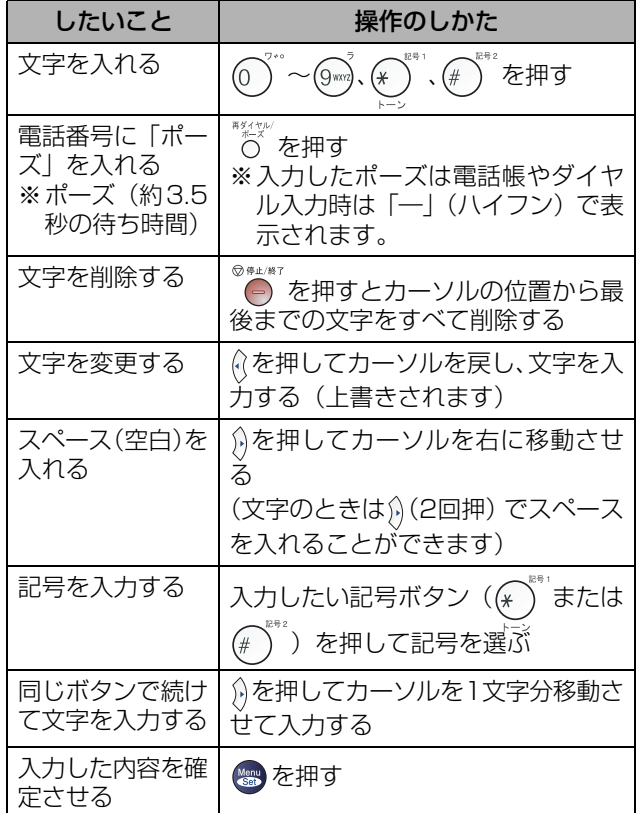

### <span id="page-13-0"></span>**9 受信モードを選ぶ**

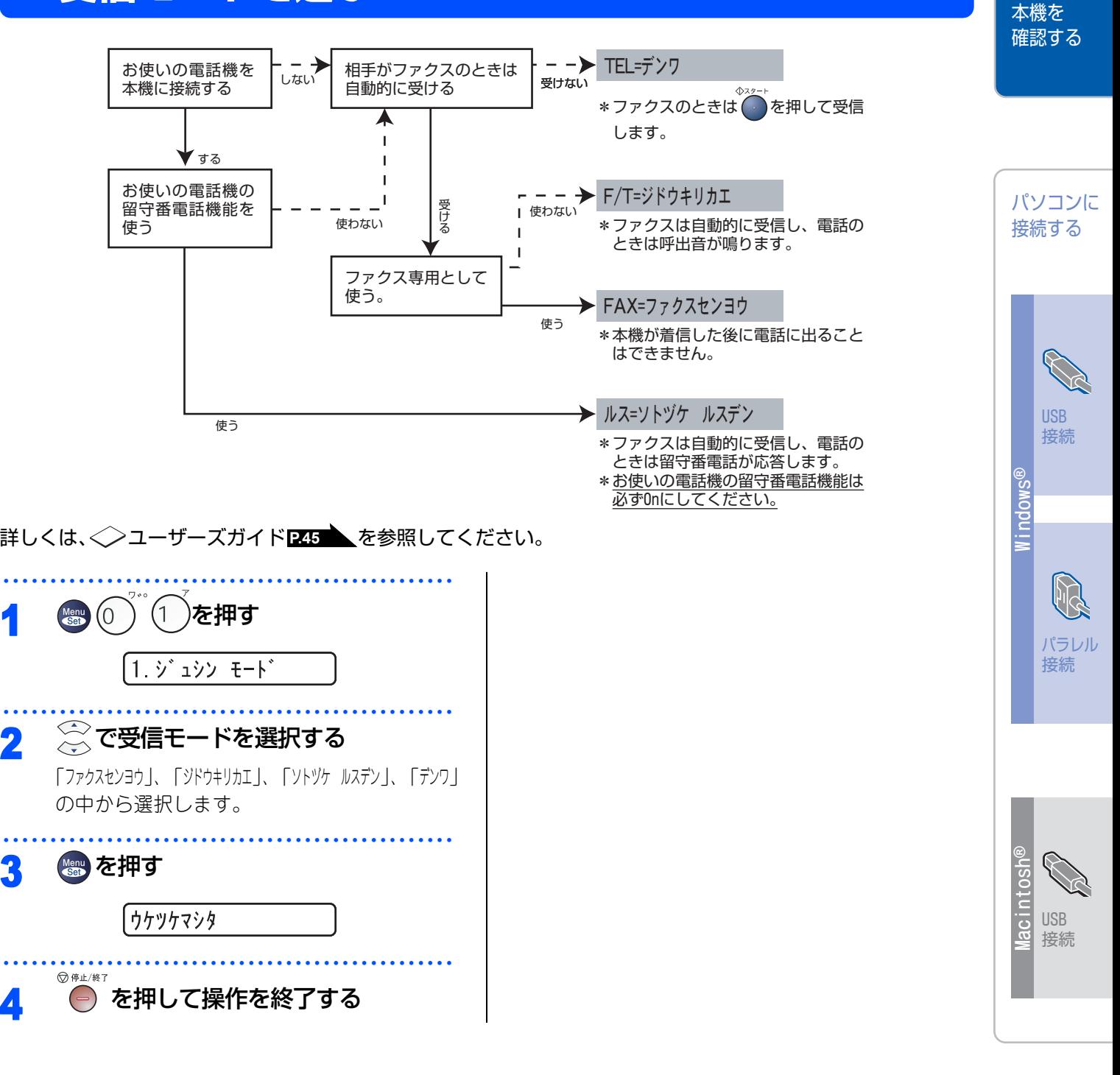

付 録

### <span id="page-14-1"></span><span id="page-14-0"></span>10 液晶ディスプレイのコントラストを調整する

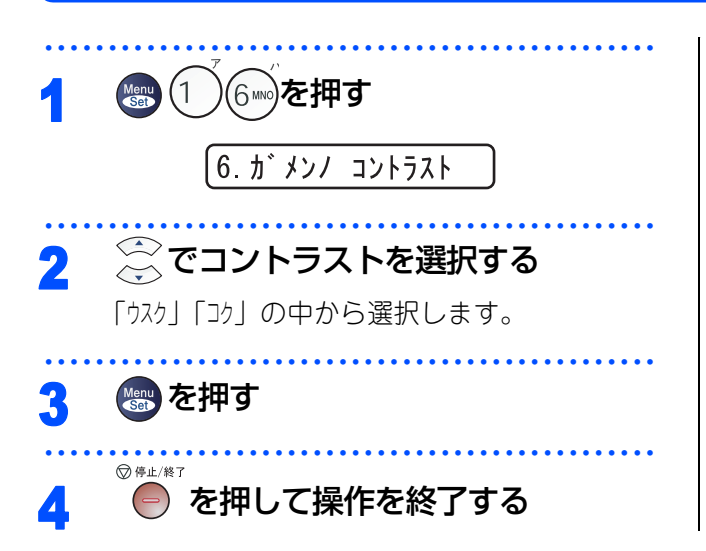

<span id="page-15-0"></span>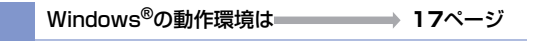

Macintosh**®**[の動作環境は](#page-25-0) **25**ページ

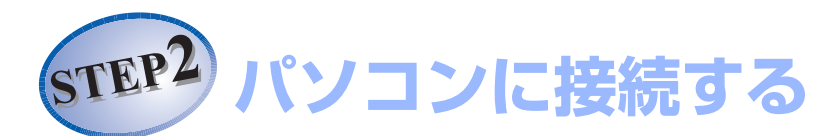

**Windows**

®

#### USBケーブルで接続する

Windows<sup>®</sup> [98/98SE/Me/2000 Professional/XPユーザーの方](#page-18-1) →→ 18ページ Windows NT® 4.0ではUSB 接続は使用できません。

パラレルケーブルで接続する

Windows® [98/98SE/Me/2000 Professional/XPユーザーの方](#page-20-1) **20**ページ Windows NT® [Workstation Version 4.0 \(SP6 以降\)ユーザーの方](#page-22-0) **22**ページ

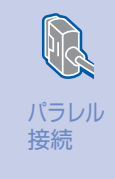

USB 接続

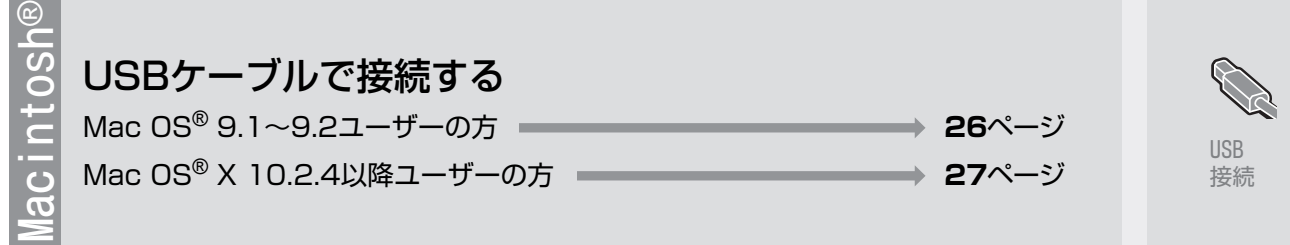

付 録

本機を 確認する <span id="page-16-0"></span>《Windows®》

### <span id="page-16-1"></span>**CD-ROMの内容**

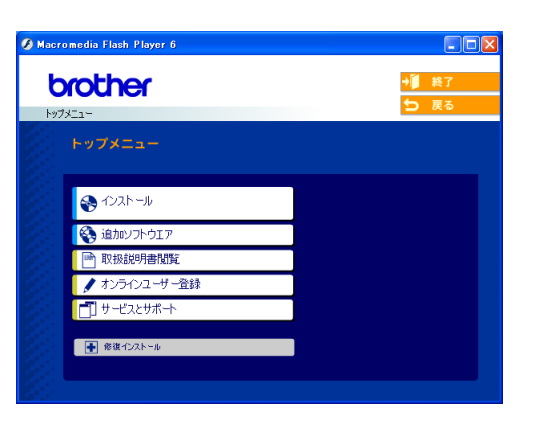

#### インストール

本機をプリンタやPC-FAXとして使用するために必 要なドライバをインストールします。また、本機を より便利にお使いいただくために以下のソフトウェ アもインストールします。

・ TrueTypeフォント ブラザーオリジナルの日本語フォントです。イ ンストール時に[カスタム]を選ぶと、インス トールできます。

#### 追加ソフトウェア

各種ドライバ、ソフトウェアを追加インストールで きます。

・ Adobe® Acrobat® Reader® PDFデータをパソコン上で閲覧する場合に必要 なソフトウェアです。

#### 取扱説明書閲覧

以下のユーザーズガイドがパソコン上で閲覧、印刷 できます。

- ・ かんたん設置ガイド(本書)
- ・ ユーザーズガイド(HTML版)

#### オンラインユーザー登録

オンラインでユーザー登録を行います。

#### サービスとサポート

- ・ ブラザーホームページ
- ブラザーのホームページへリンクします。
- ・ ソリューションセンター
- インターネット経由で、本機の最新情報を閲覧 したり、最新データのダウンロードが行えます。
- ・ ブラザーダイレクトクラブ 消耗品などが購入できるオンラインショップへ リンクします。

#### 修復インストール

ドライバのインストールがうまくいかなかった場合 にクリックすると、ドライバを自動的に修復します。

#### 《Windows®》

### <span id="page-17-0"></span>**動作環境**

本機とパソコンを接続してお使いいただくには、以下のパソコン環境が必要になります。また当社ホームページ [\(http://solutions.brother.co.jp](http://solutions.brother.co.jp))で最新のドライバ対応状況についてご確認ください。

#### OS/CPU/メモリー

- ・ Windows® 98/98SE/Me/2000 Professional、Windows NT® 4.0 (SP6以降) Pentium® IIプロセッサ300MHz (Pentium® 互換CPU含む)以上/64MB (推奨128MB)以上
- ・ Windows® XP Pentium<sup>®</sup> IIプロセッサ300MHz (Pentium<sup>®</sup> 互換CPU含む)以上/128MB (推奨256MB)以上

#### ディスク容量

300MB以上の空き容量

#### CD-ROMドライブ

2倍速以上必須

#### インターフェース

Full-Speed USB 2.0(USB1.1対応のPCでもご使用いただけます。) パラレル

#### 10 编一日 11 -

- ●USBケーブル、パラレルケーブルは市販のものをお使いください。
- ●USBケーブル、パラレルケーブルは長さが2.0m以下のものをお使いください。
- ●Hi-Speed USB 2.0対応のパソコンでもお使いいただけますが、12Mbit/secのFull-Speedモードでの接続になります。
- ●メモリーの容量に余裕があると、動作が安定します。
- ●USB接続は、次のパソコンに対応しています。
	- ・ Windows® 98/98SE/Me/2000 Professional/XPのプレインストールモデル
	- ・ 以下のアップグレードモデル Windows® 98/98SE→Windows® Me/2000 Professional/XP Windows® Me→Windows® 2000 Professional/XP Windows® 2000 Professional→Windows® XP
- ●Windows<sup>®</sup> 2000 Professional/XP、Windows NT<sup>®</sup> 4.0 を使用してる場合は、アドミニストレータ (Administrator) 権限でログインする必要があります。

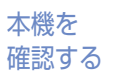

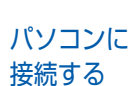

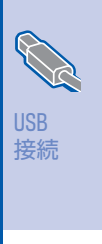

**Windows ®**

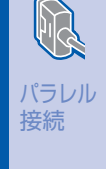

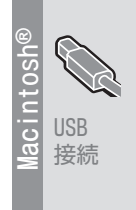

付 録

STEP2 パソコンに接続する

《Windows®》

### <span id="page-18-0"></span>**USBケーブルで接続する**

<span id="page-18-1"></span>Windows**®** 98/98SE/Me/ 2000 Professional/XPユーザーの方

インストールを開始する前に本機の設定[\(6~](#page-6-1)[14ペ](#page-14-1)ー ジ)が完了していることをご確認ください。

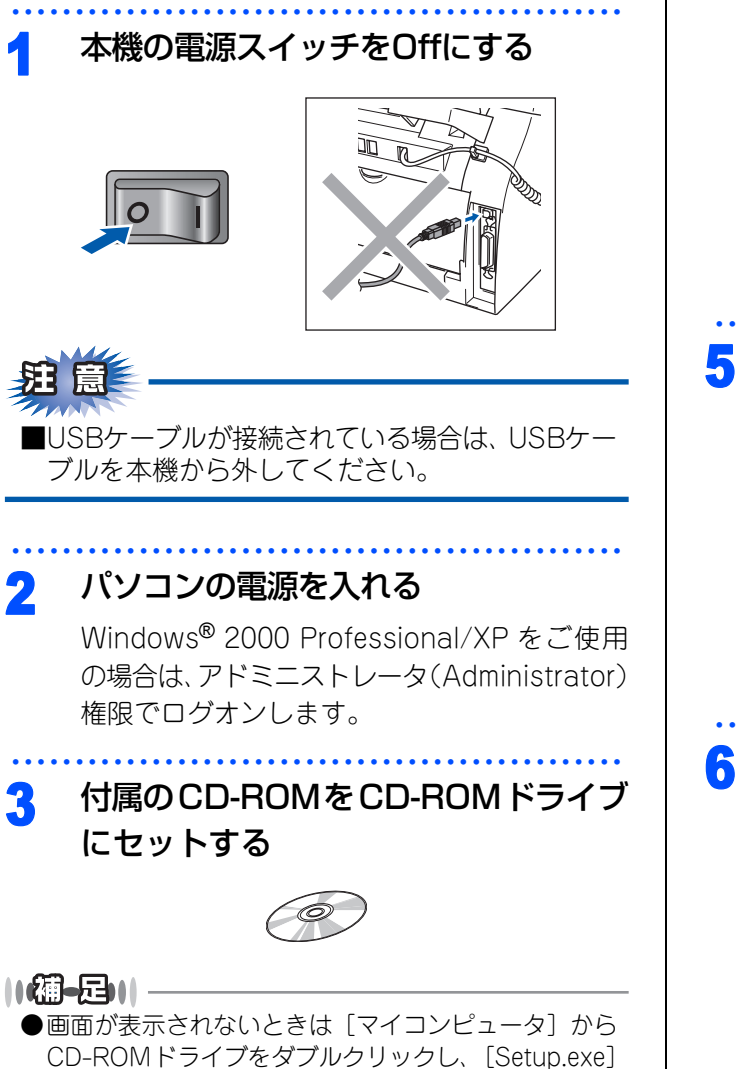

をダブルクリックして画面を表示させてください。

・・・・・・・・・・・・・・・・・・・・・・・・・・・・・・・・・・・・・・・・・・・・・・・・ 5 使用許諾契約の内容を確認し、[はい] をクリックする **EVILONE CITY** 数約の種のの部分を持ちには「Page Down]キーを押してください。 アクザーソフトウェア、エンパユーザーライセンス映画<br>『カバコトコンサージ』(インス映画)のビデル、『本来的になるます』に、お客様的なのをイアロクチャン<br>「私いポケックワックするインスト」は全社系パフトライのリキーは、アイデルが、などのようなので、<br>「難な気を読み、お客様はキンプレランサという時間をどれで会社を、こその場合は特社者の「人は難<br>「難な気を読み、お客様はキンプレランサという時間をどれで会社を、こその場合は特社者の人は難 Uサない場合、お客様し<br>|絡下さい。)<br>!用許諾条件:<br>!用許諾条件: 。<br>使用料誌契約の全条項に同意しますか? [いいえ]を選択するとセットアップがタイされます。<br>ドライバ&フトウェアをインストールするには、この使用料料も突約に同意か必要です。 ・・・・・・・・・・・・・・・・・・・・・・・・・・・・・・・・・・・・・・・・・・・・・・・・ **6** [USBケーブル、またはパラレルケー ブル]を選択し、[次へ]をクリックする <br>ご利用こなる接続方式を選択してください。 ◎USBケーアル、またはバラルレケーブル ○ネットワーク接続(対応外付け)リント/スキャンサーバーを含む <戻る(B) | 次へ(W)> キャンセル ー ・ ウインドウが何度も開いたり、ディスプレイ が何度もついたり消えたりする場合もありま すが、そのまましばらくお待ちください。 •以下の画面が表示されたときは、[はい]を クリックして古いバージョンのドライバとソ フトウェアをアンインストールしてください。

・・・・・・・・・・・・・・・・・・・・・・・・・・・・・・・・・・・・・・・・・・・・・・・・

ドライバとソフトウェアのインストールが始ま

 $\bigotimes$  C2h-JL

▲ [インストール]をクリックする

brother

ります。

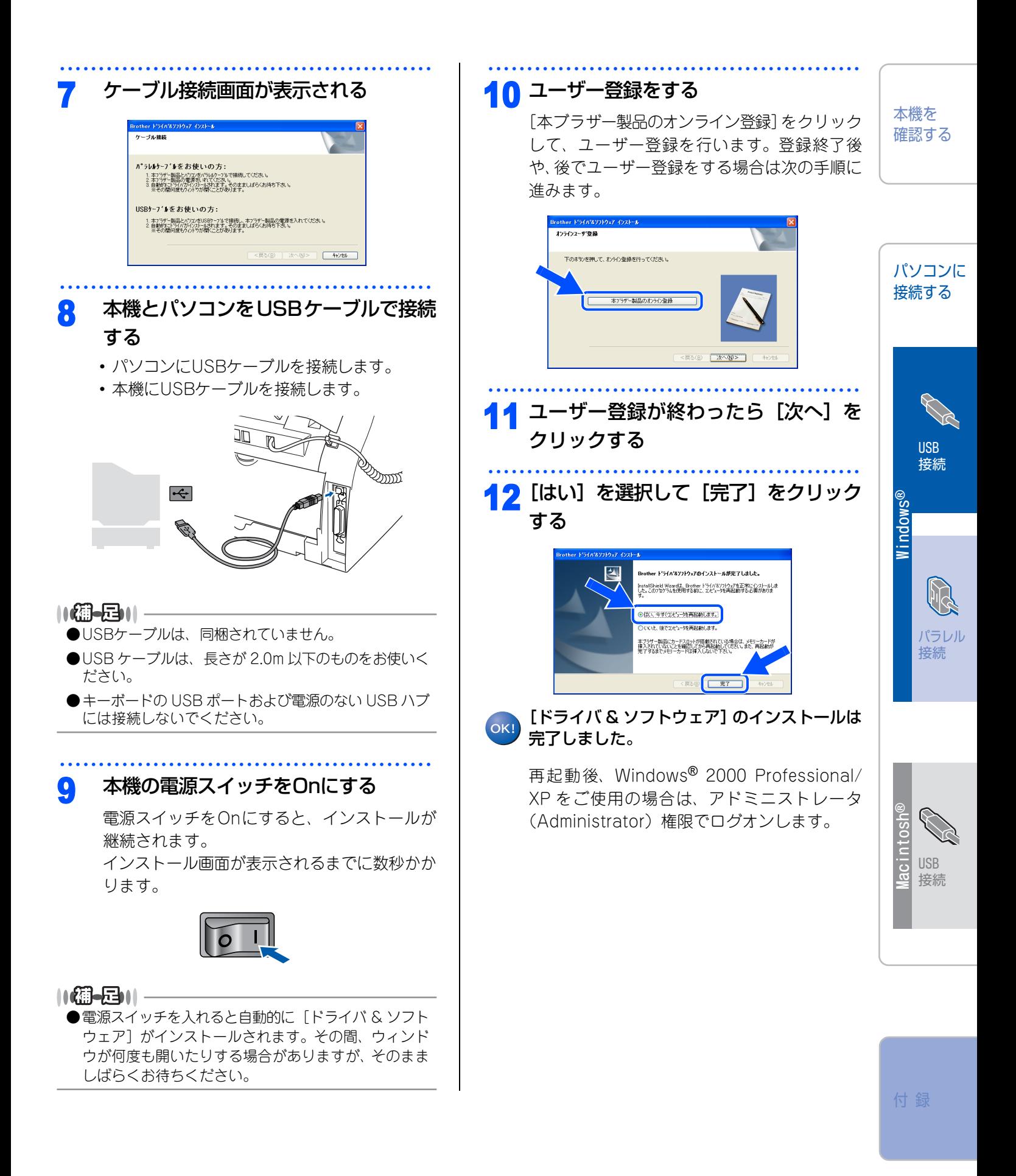

STEP2 パソコンに接続する

《Windows®》

### <span id="page-20-0"></span>**パラレルケーブルで接続する**

<span id="page-20-1"></span>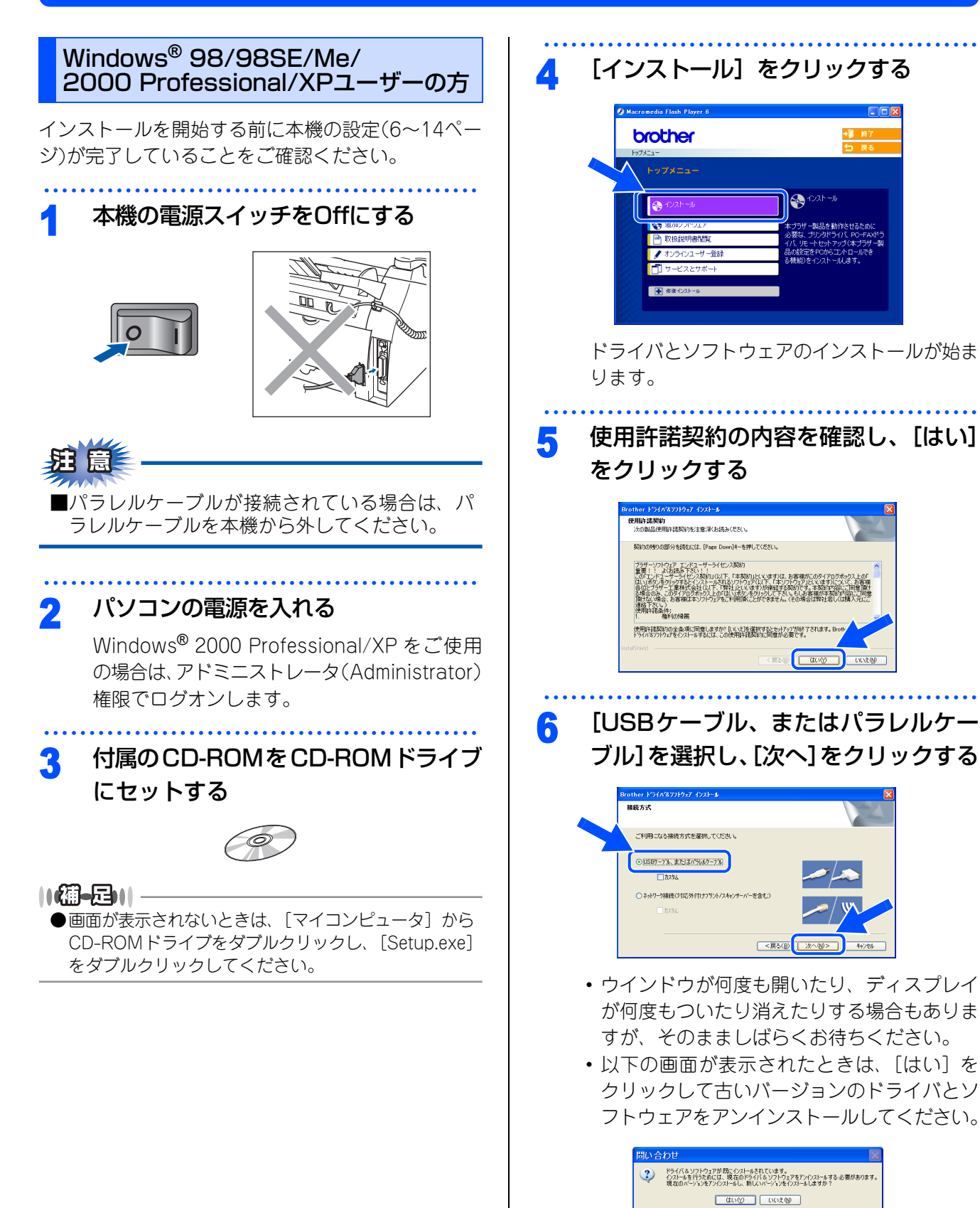

**20**

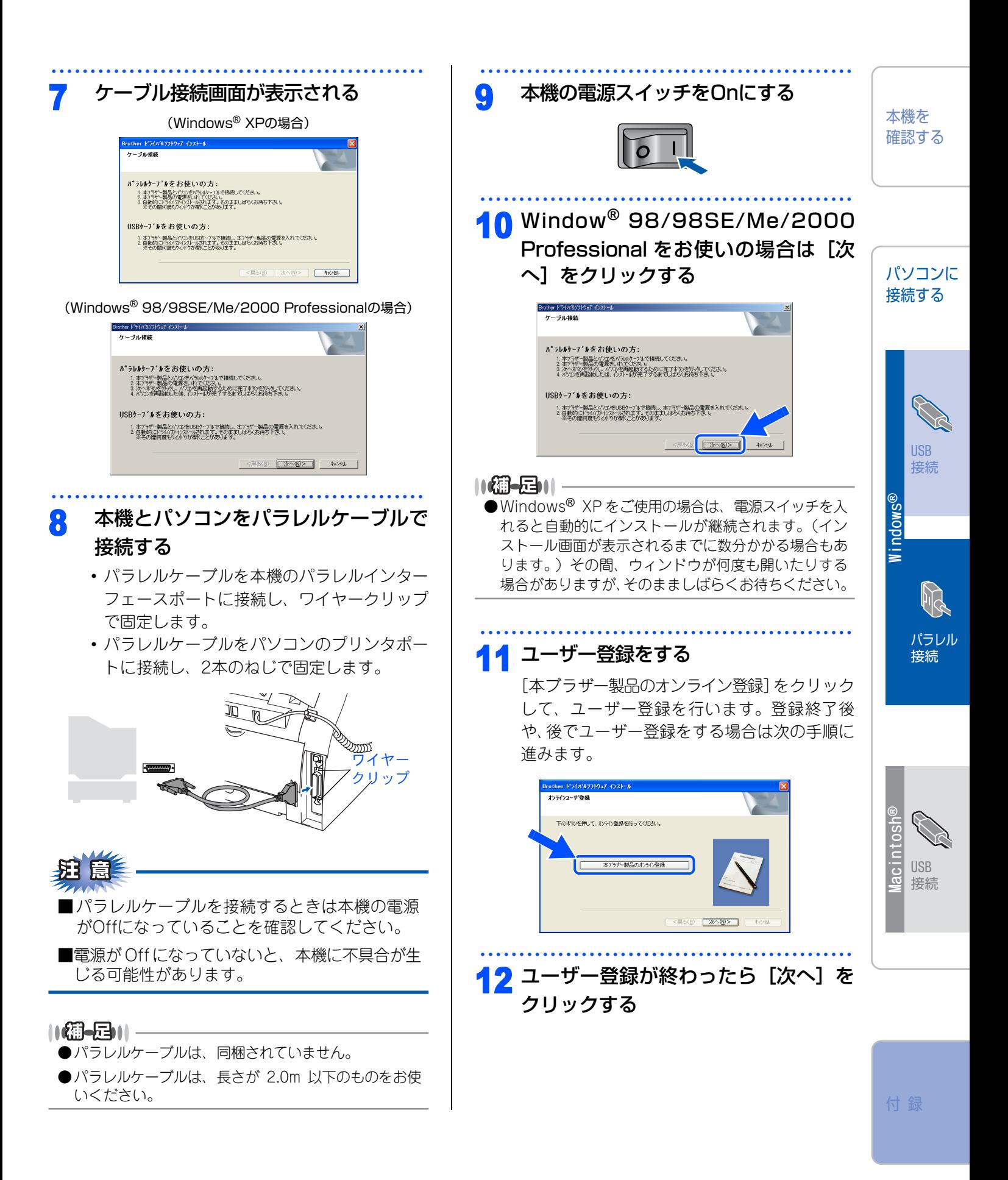

○次ページへ続く

<span id="page-22-0"></span>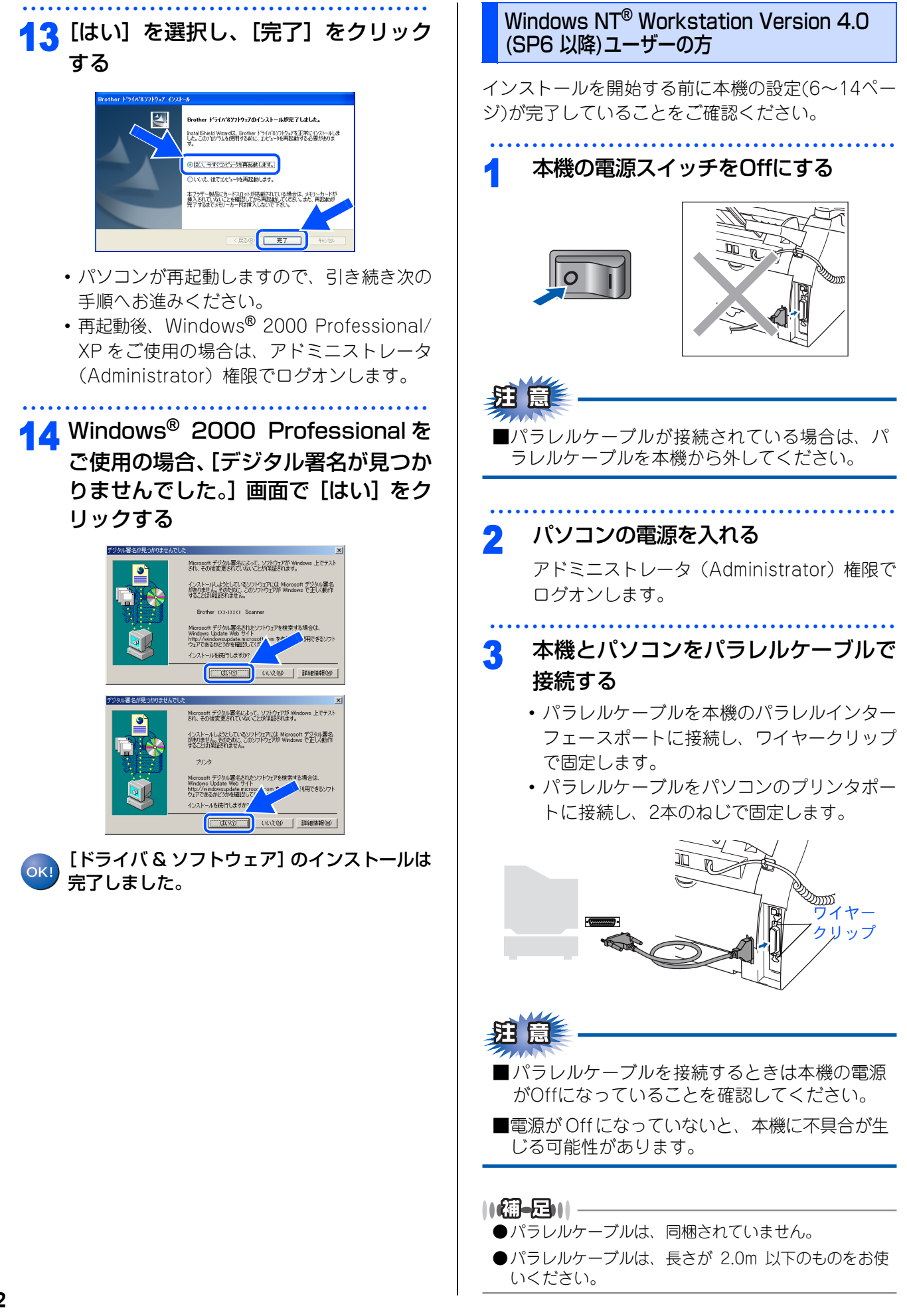

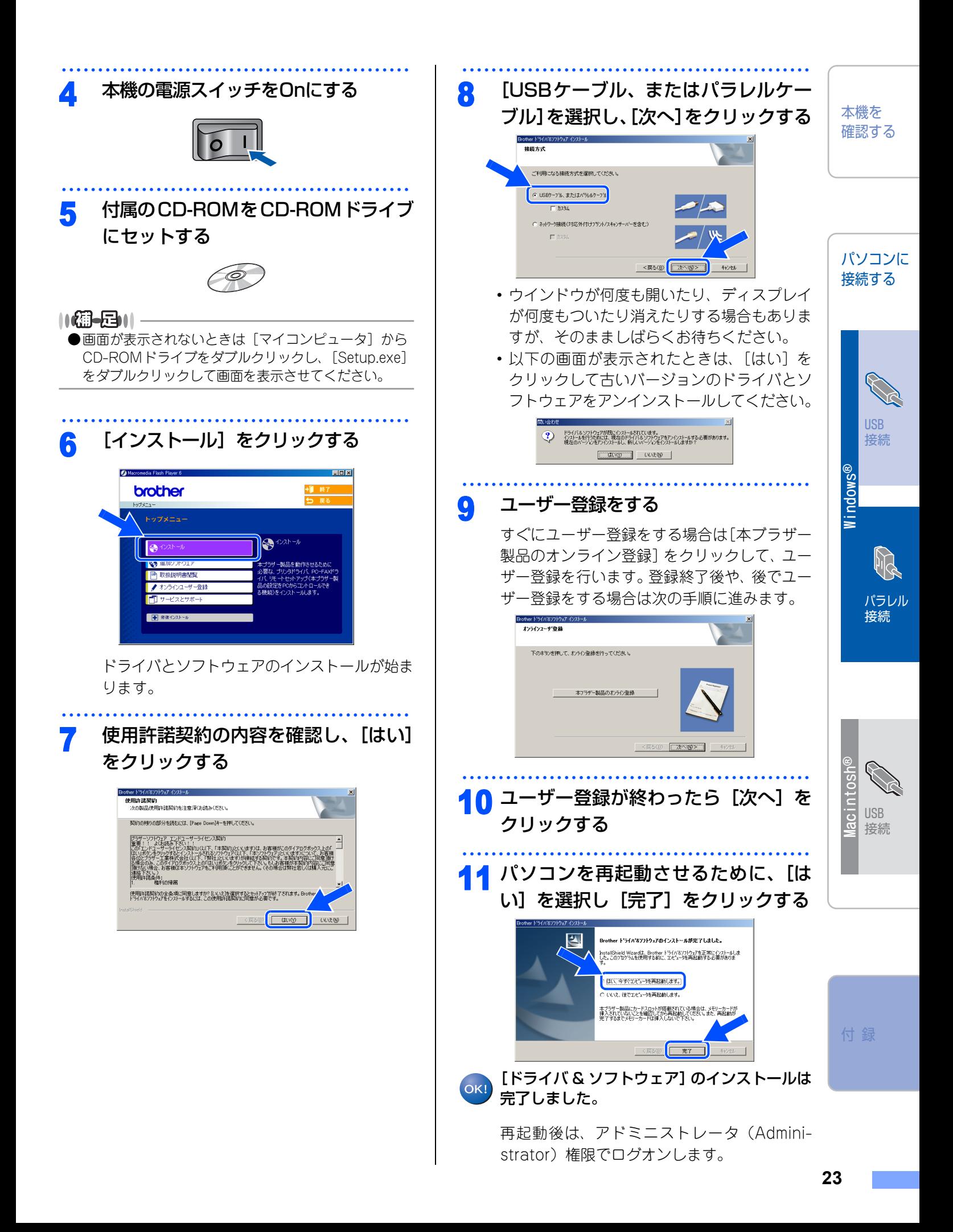

STEP2 パソコンに接続する

<span id="page-24-0"></span>《Macintosh®》

### <span id="page-24-1"></span>**CD-ROMの内容**

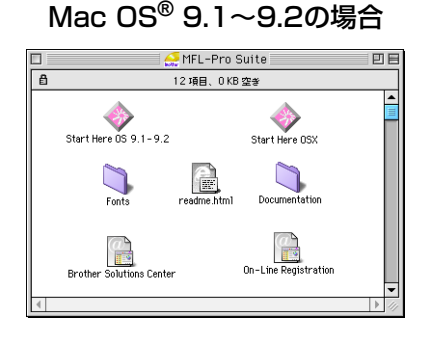

#### Mac OS**®** 9.1~9.2の場合 Mac OS**®** X 10.2.4以降の場合

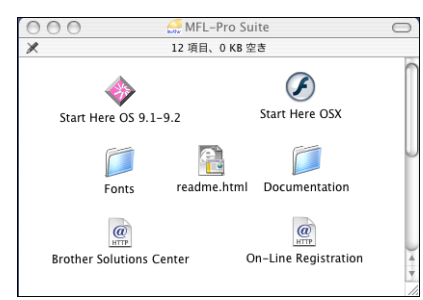

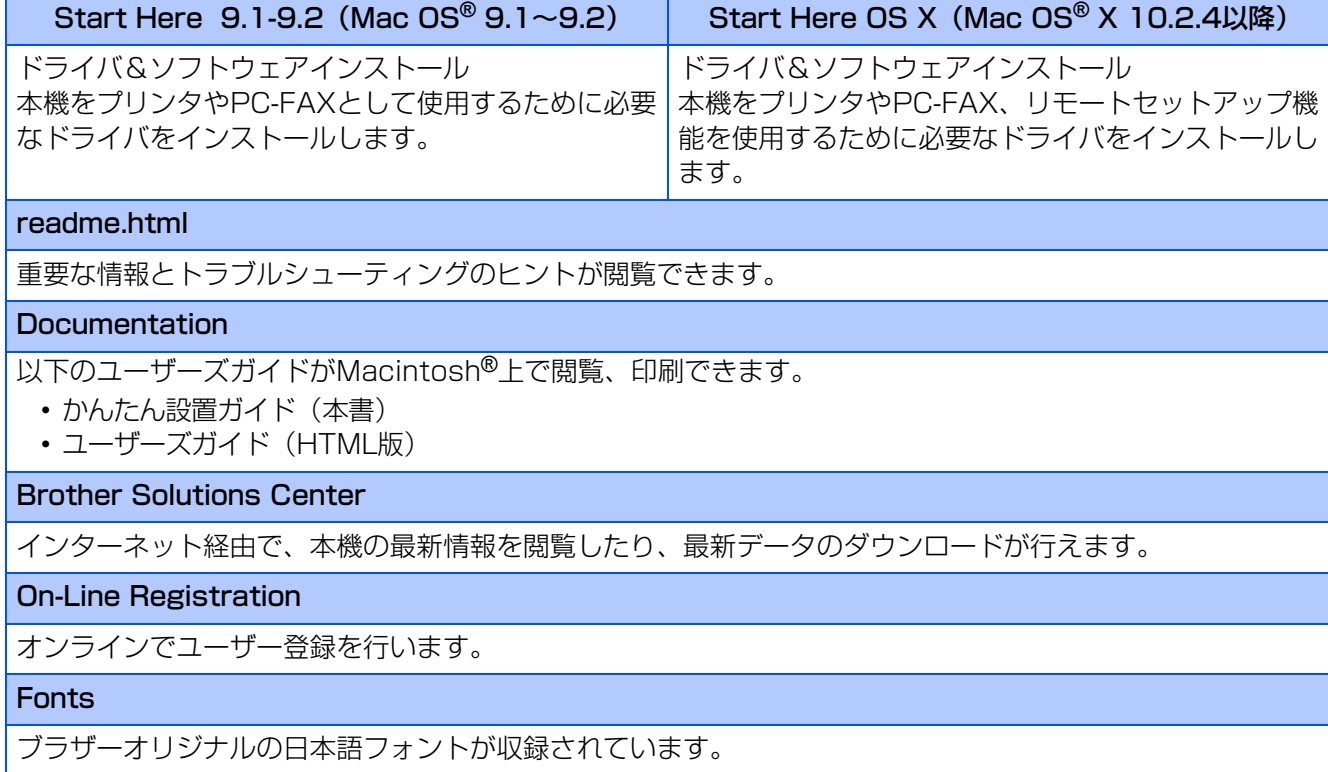

#### 《Macintosh®》

### <span id="page-25-0"></span>**動作環境**

本機と Macintosh® を接続してお使いいただくには、以下の環境が必要になります。また当社ホームページ [\(http://solutions.brother.co.jp](http://solutions.brother.co.jp))で最新のドライバ対応状況についてご確認ください。

#### OS/メモリー

Mac OS<sup>®</sup> 9.1~9.2/32MB (推奨64MB) 以上 Mac OS<sup>®</sup> X 10.2.4以降/128MB (推奨160MB) 以上

#### CPU

Power PC G3/G4/G5

#### ディスク容量

280MBの空き容量

#### CD-ROMドライブ

2倍速以上必須

#### インターフェース

USB

・ OS対応表

お使いいただいているパソコンのOSによって本機で使用できる機能が異なります。

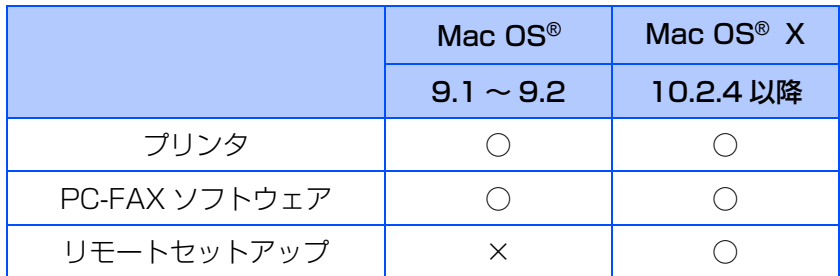

#### 

●USBケーブルは市販のものをお使いください。

●USBケーブルは長さが2.0m以下のものをお使いください。

●メモリーの容量に余裕があると、動作が安定します。

●Mac OS® 9.0.4までをお使いの場合は、Mac OS® 9.1以降へのアップグレードが必要となります。

●Mac OS® X 10.2.3までをお使いの場合は、Mac OS® X 10.2.4以降へのアップグレードが必要となります。

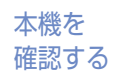

パソコンに 接続する

> USB 接続

**Windows ®**

パラレル 接続

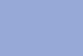

USB 接続

**Macintosh**

iaci

**®**

STEP2 パソコンに接続する

《Macintosh®》

<span id="page-26-1"></span><span id="page-26-0"></span>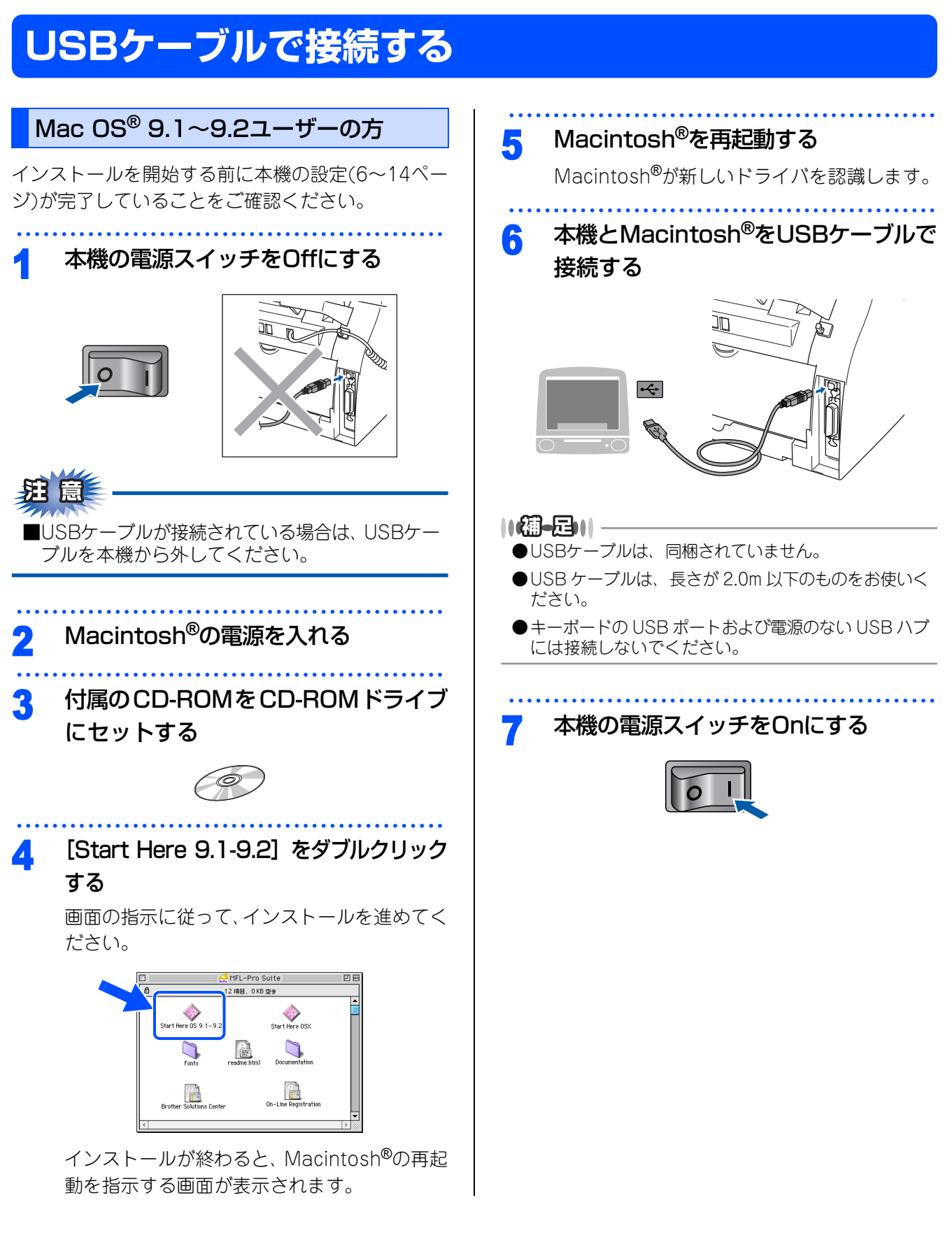

<span id="page-27-0"></span>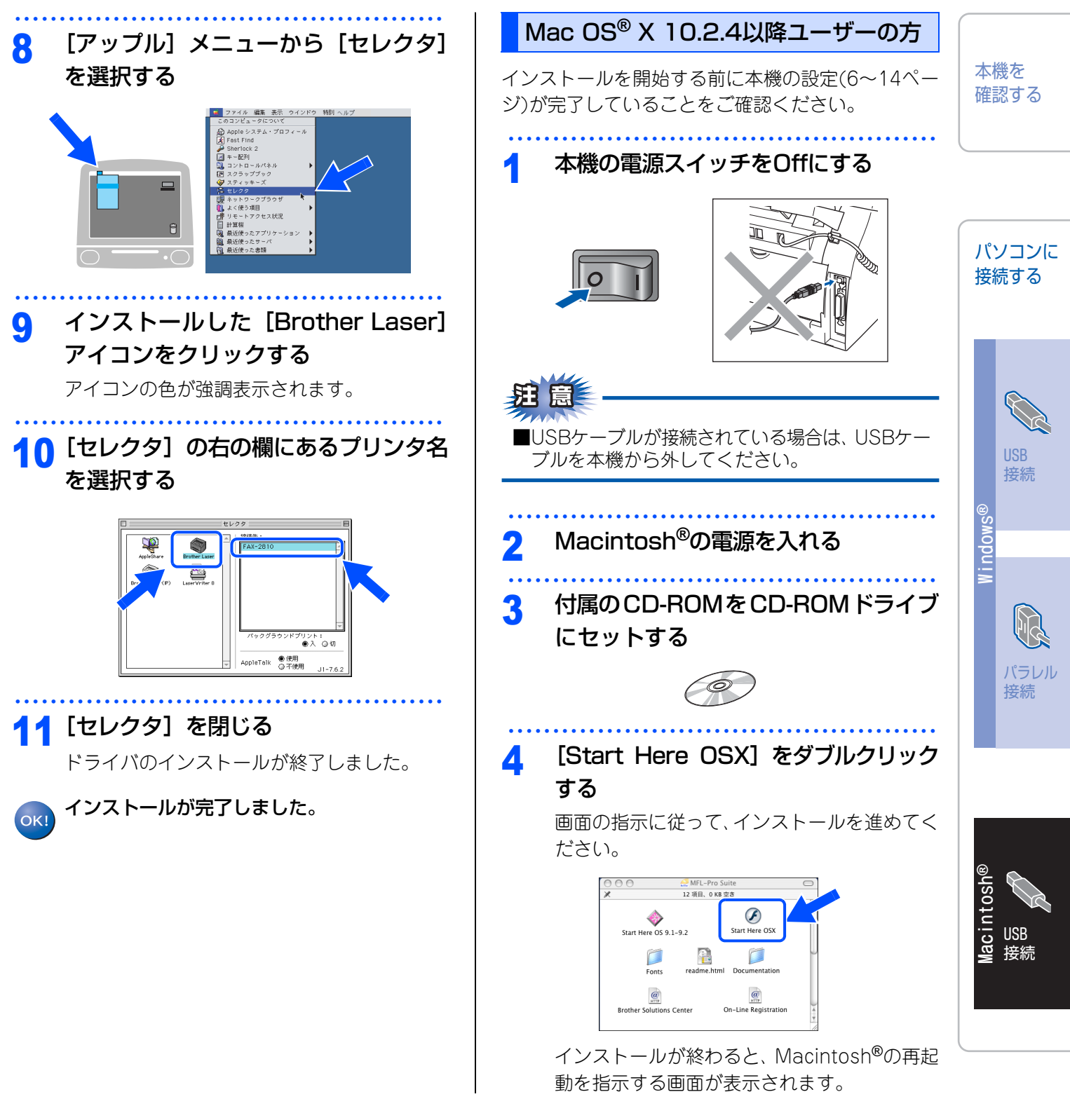

付 録

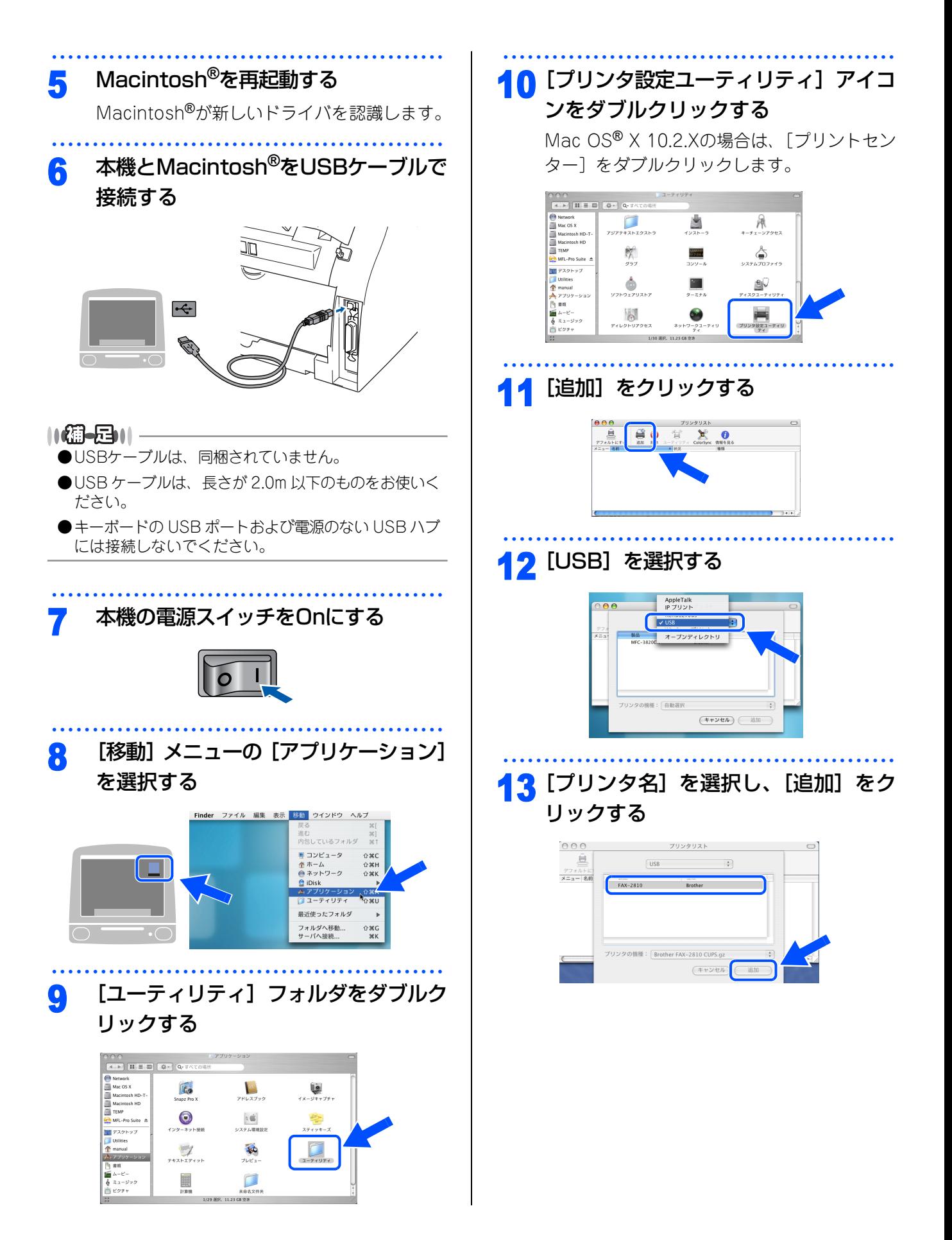

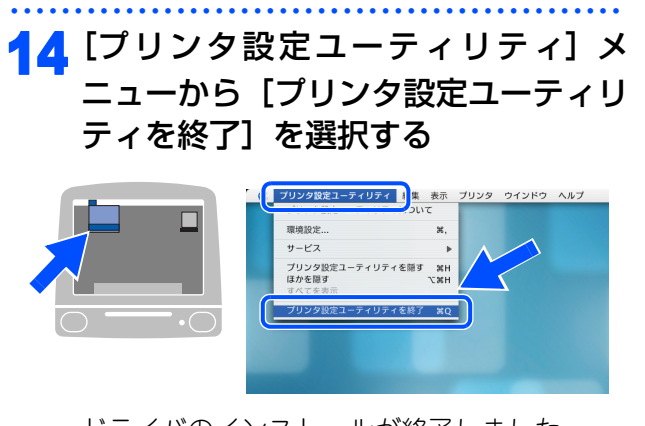

ドライバのインストールが終了しました。

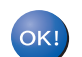

インストールが完了しました。

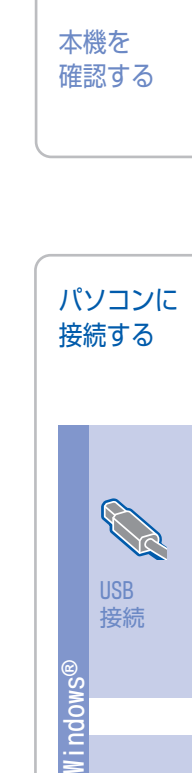

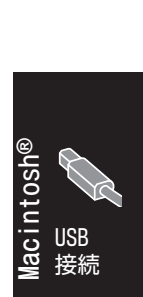

パラレル 接続

付 録

## <span id="page-30-1"></span>**消耗品**

<span id="page-30-0"></span>付 録

 $||\mathbf{G} - \mathbf{G}|| =$ 

●消耗品は、ご注文シートを使ってダイレクトクラブでご購入いただけます。詳しくは、</ユーザーズガイド <mark>P.173</mark> を 参照してください。

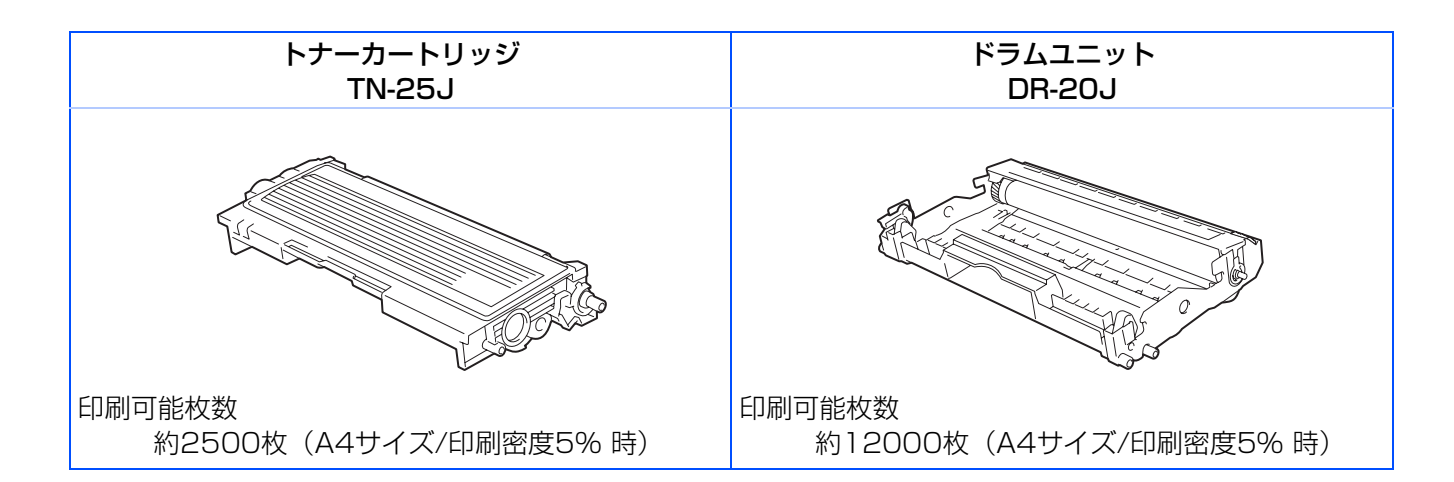

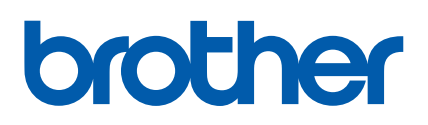

©2005 Brother Industries, Ltd.